# QyScore Documentation

Version 1.9.0, rev 4

Qynapse

juin 17, 2020

# Table des matières

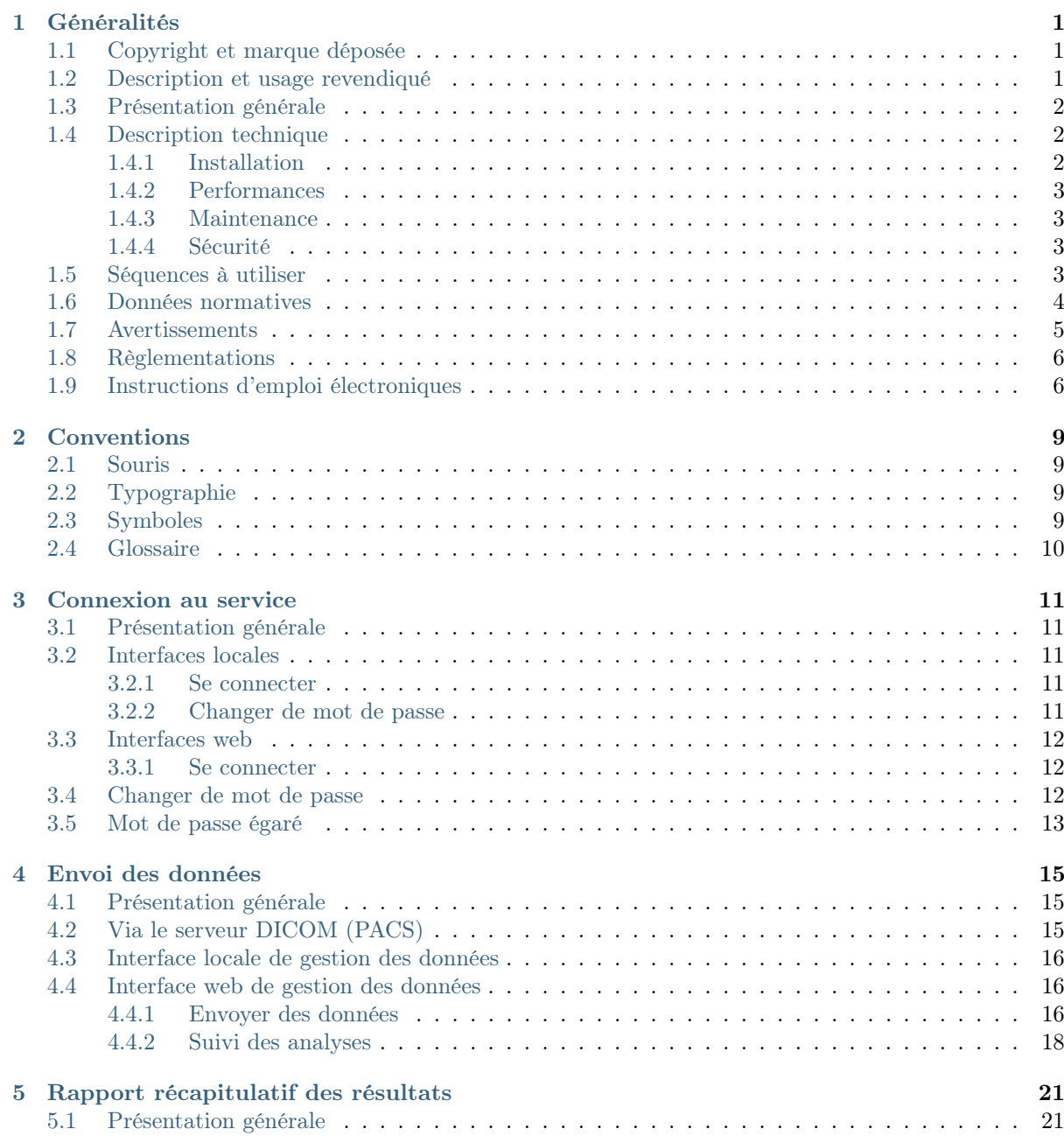

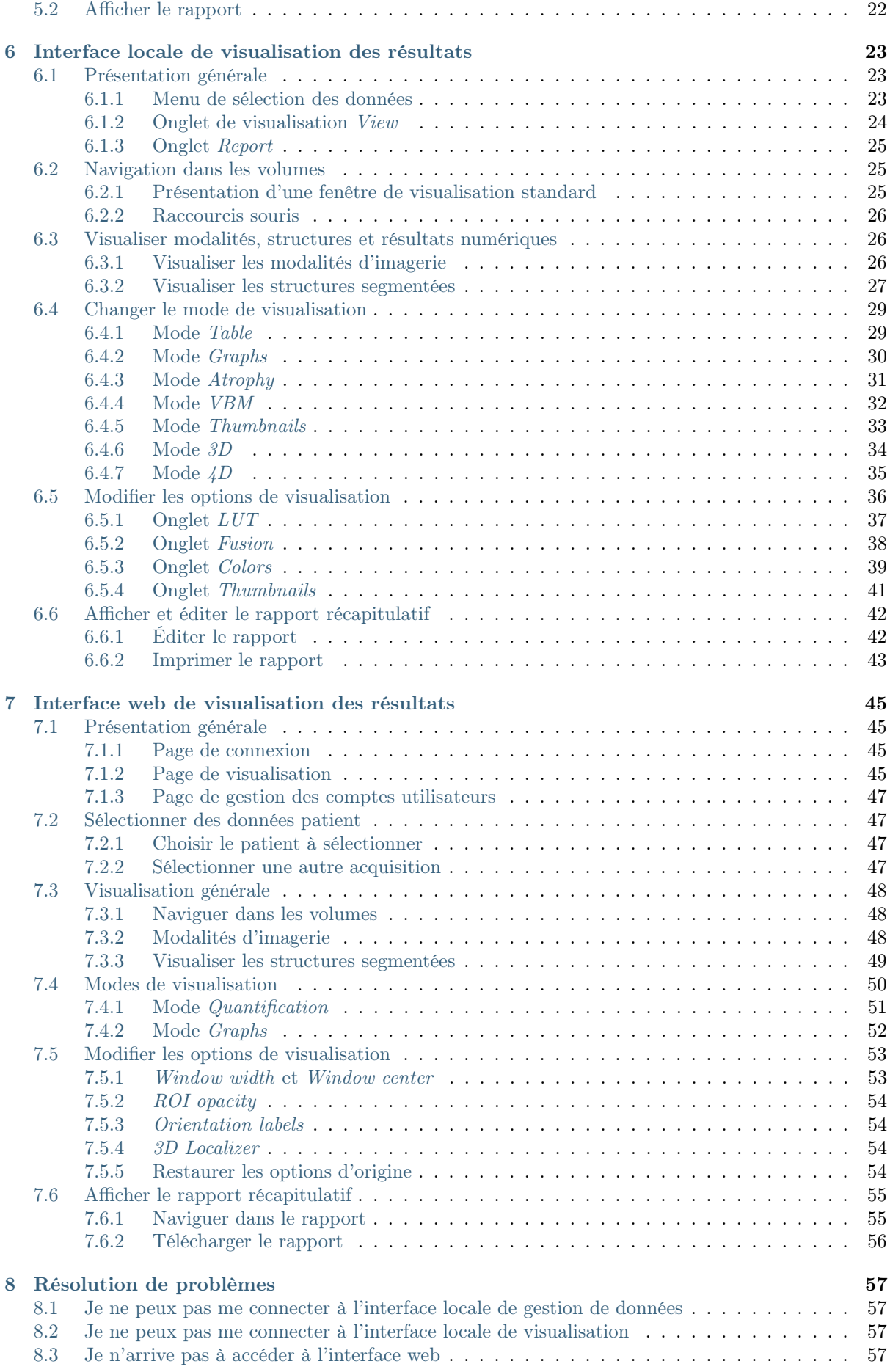

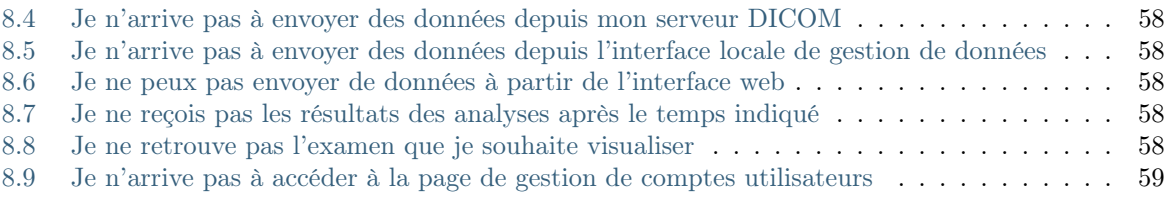

#### $\mu$  and  $\epsilon$  and  $\epsilon$

# CHAPITRE 1

# Généralités

<span id="page-6-0"></span>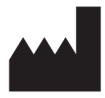

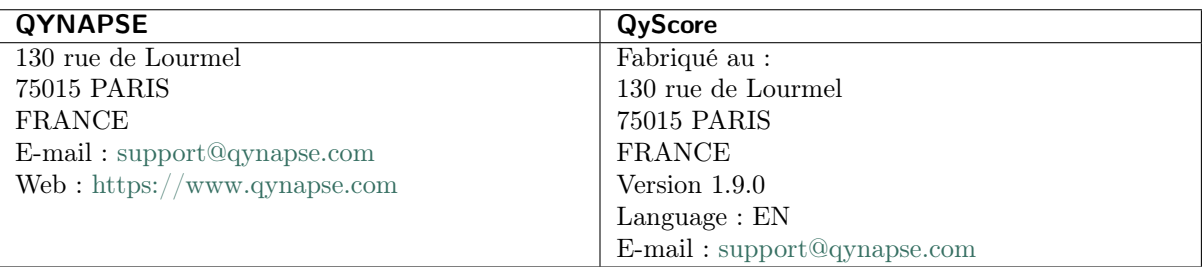

# <span id="page-6-1"></span>1.1 Copyright et marque déposée

Copyright © 2020 par QYNAPSE SAS, tous droits réservés.

Toute copie, reproduction, modification, publication ou distribution quels qu'en soit la forme, le moyen et le but, sont interdites sans autorisation préalable écrite de QYNAPSE SAS.

QyScore© est une marque déposée de QYNAPSE.

# <span id="page-6-2"></span>1.2 Description et usage revendiqué

QyScore est un logiciel d'analyse et de visualisation pour la labellisation et la quantification volumétrique automatique de segmentations de structures du système nerveux central, chez des patients âgés de plus de 18 ans.

Le logiciel :

- récupère des données d'imagerie depuis un serveur ou un dossier DICOM,
- envoie ces données au serveur d'analyse de Qynapse,
- permet à l'utilisateur de visualiser les résultats (segmentations et numériques) dans des interface de visualisation dédiée,
- permet à l'utilisateur d'éditer un rapport récapitulatif des résultats (segmentations et numériques).

Les interfaces de visualisation permettent à l'utilisateur de :

- Naviguer dans les segmentations et les mesures,
- Comparer les résultats des structures segmentées à une population saine de référence,
- Visualiser et télécharger un rapport récapitulatif des résulats.

Une des interfaces de visualisation est une application web qui doit être utilisée dans un navigateur internet.

Le logiciel est spécifiquement conçu de façon à être simple d'utilisation et intuitif. Il est destiné à être utilisé par du personnel médical qualifié et/ou spécialisé en neuro-imagerie, dans le but de fournir une aide au diagnostic pour les pathologies du système nerveux central.

# <span id="page-7-0"></span>1.3 Présentation générale

QyScore se décompose en trois interfaces utilisateur :

- une interface de gestion des données sur l'ordinateur installé par QYNAPSE,
- une interface de visualisation sur l'ordinateur installé par QYNAPSE (appelée "interface locale de visualisation"),
- une interface de visualisation disponible via des navigateurs internet (appelée "interface web de visualisation").

Ces interfaces et leur mode de fonctionnement sont détaillés dans le présent manuel utilisateur.

Pour commencer à utiliser QyScore, trois modes de fonctionnement sont disponibles :

- envoi des données directement depuis votre serveur DICOM (PACS) (connexion directe voir au chapitre [4.2\)](#page-20-2),
- utiliser les interfaces utilisateur locales sur l'ordinateur installé par QYNAPSE (voir aux chapitres [4.3](#page-21-0) et [6\)](#page-28-0),
- utiliser les interfaces utilisateurs web depuis votre ordinateur (voir aux chapitres [4.4](#page-21-1) et [7\)](#page-50-0).

# <span id="page-7-1"></span>1.4 Description technique

## <span id="page-7-2"></span>1.4.1 Installation

#### **QyScore**

QyScore est installé par l'équipe QYNAPSE, sur un ordinateur avec les caractéristiques minimales suivantes :

- $-$  RAM :  $8G<sub>0</sub>$
- Processeur : Intel Core i5
- Ecran de résolution 1600\*900
- Souris
- Clavier

Le système d'exploitation de l'ordinateur doit être le suivant : Ubuntu 14.04 LTS.

Pour s'assurer que le logiciel fonctionne correctement, il ne doit pas être modifié.

Dans le mode de connexion directe, l'ordinateur devra être connecté à un serveur DICOM pour permettre l'envoi des données au serveur d'analyse.

Plusieurs configurations sont possibles :

- Serveur distant : QyScore est installé sur le cloud, les données étant stockées en dehors de l'organisation cliente, sur un système d'hébergement de données de santé,
- Serveur local : le serveur est installé dans un ordinateur de l'organisation cliente.

#### Interface web

Les caractéristiques minimales de l'ordinateur utilisant l'interface sont :

- $-$  RAM :  $4G<sub>0</sub>$
- Processeur : Intel Core i5
- Écran de résolution 1280\*1024
- Souris
- Clavier

Plusieurs navigateurs peuvent être utilisés :

— Mozilla Firefox version 68.0.2 (64-bit) ou supérieure

— Google Chrome, version 76.0.3809.100 (64-bit) ou supérieure

Pour les configurations "serveur distant", l'ordinateur doit disposer d'une connexion internet pour permettre la communication entre le client et le serveur de QyViewer.

Les ordinateurs utilisant l'interface web doivent être équipés d'un pare-feu et d'un système antivirus appropriés. Si le matériel n'est pas fourni par QYNAPSE, il incombe au client de s'assurer que ces éléments sont installés.

## <span id="page-8-0"></span>1.4.2 Performances

QyScore analyse automatiquement les IRM pour fournir notamment les volumes des structures cébrales suivantes :

- Matière grise
- Matière blanche
- Hippocampe
- Amygdale
- Lésions de la matière blanche

Dans les conditions décrites au chapitre [1.5,](#page-8-3) les performances des méthodes de quantification volumétrique peuvent être obtenues sur simple demande à l'adresse suivante : [support@qynapse.com.](mailto:support@qynapse.com)

Les volumes indiqués par le logiciel sont présentés en valeurs absolues (mL) mais également relatives (% de volume intracrânien).

## <span id="page-8-1"></span>1.4.3 Maintenance

L'ordinateur contenant le serveur d'analyse doit être en marche pour que le logiciel fonctionne correctement. En cas de coupure planifiée, il convient donc de le remettre en marche. D'autre part, la base de données contenant les résultats d'analyse est purgée automatiquement lorsque la capacité maximale de stockage est atteinte.

#### <span id="page-8-2"></span>1.4.4 Sécurité

Si une faille de sécurité est détectée, le serveur d'analyse sera éteint par Qynapse pour éviter une possible utilisation frauduleuse. Dans ce cas, les analyses de données ne seront plus disponibles, mais les analyses précédemment effectuées resteront disponibles car copiées sur le serveur DICOM.

# <span id="page-8-3"></span>1.5 Séquences à utiliser

QyScore est optimisé pour analyser des IRM de type 3DT1 non-injectées (1.5T ou 3T), ainsi que de type T2FLAIR acquises à 3T, acquises selon les paramètres ci-dessous :

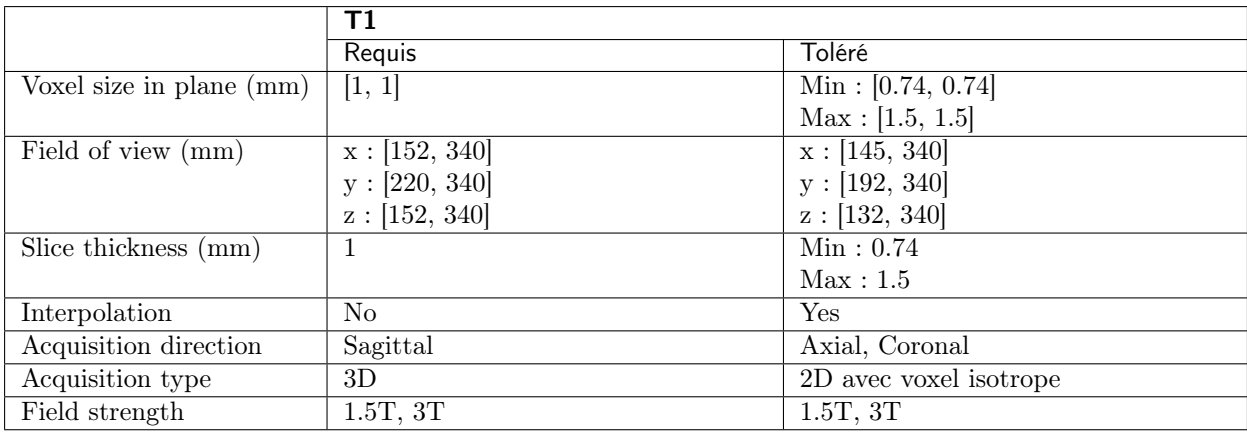

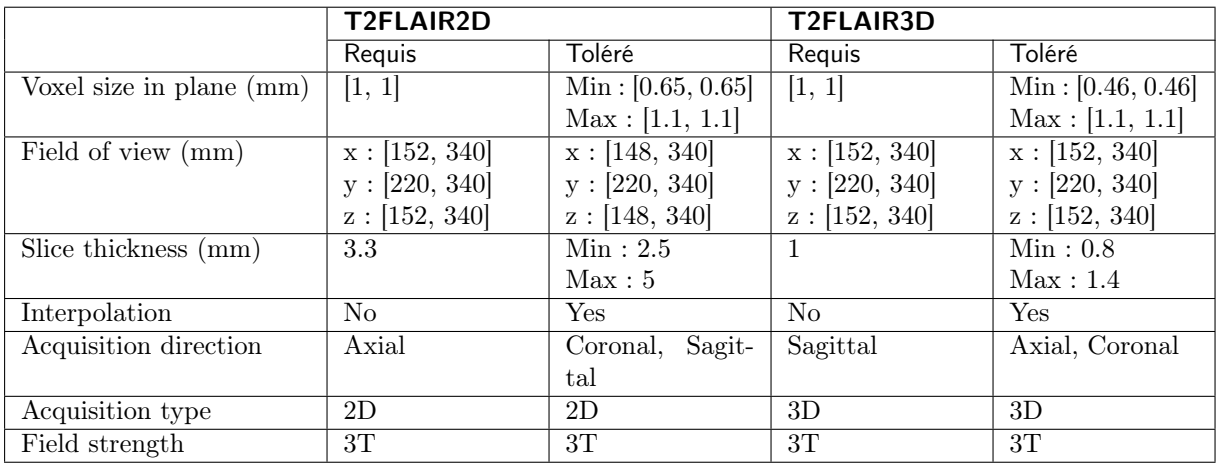

En cas de non-respect des paramètres, les résultats ne seront pas optimaux, ni en termes de temps ni en termes de fiabilité. Si les paramètres d'acquisition sont en dehors des plages tolérées, les analyses ne seront pas lancées.

# <span id="page-9-0"></span>1.6 Données normatives

Les résultats statistiques de QyScore sont générés par comparaison à des résultats obtenus sur plusieurs bases de données dites normatives.

La base de données est une concaténation des bases suivantes :

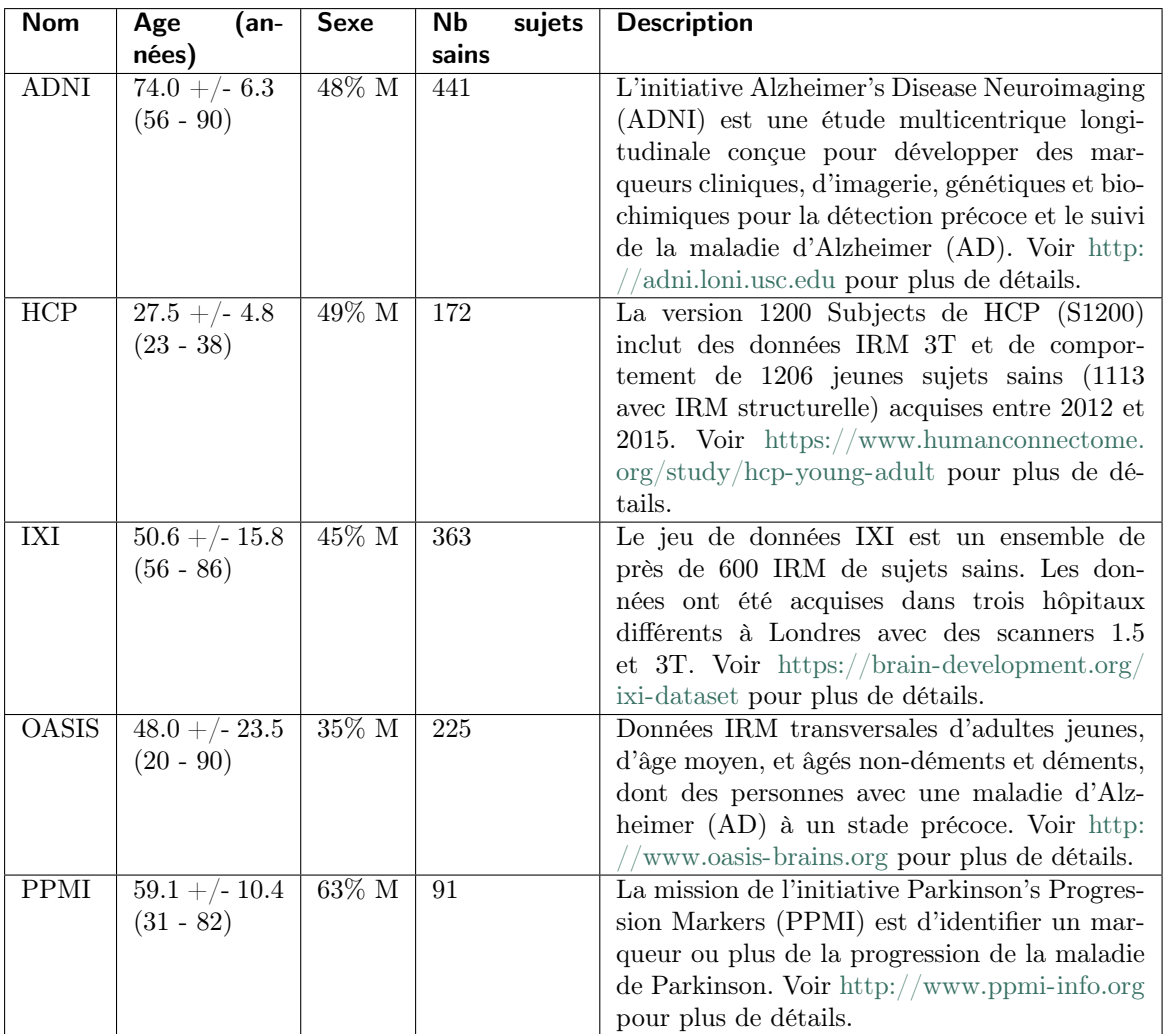

# <span id="page-10-0"></span>1.7 Avertissements

Les utilisateurs doivent s'assurer de lire ce manuel d'utilisation pour se familiariser avec le logiciel, afin de pouvoir obtenir des résultats fiables.

 $\frac{1}{2}$ QyScore est destiné à être utilisé par du personnel médical qualifié et/ou spécialisé en neuroimagerie. Le logiciel ne doit pas être utilisé pour des usages différents de ceux indiqués au [1.2.](#page-6-2)

Une position assise prolongée devant un ordinateur peut irriter les yeux et provoquer des maux de dos. Si vous éprouvez de la fatigue, faîtes une pause dans l'utilisation du logiciel.

 $\mathbf{I}$ QyScore ne dispose pas de mode d'accessibilité pour les utilisateurs avec des besoins particuliers.

Les segmentations générées et fournies par QyScore peuvent être erronées et sont donc à utiliser avec précaution.

Compte tenu de l'absence de précision de mesure pour le format DICOM des données d'entrée, QYNAPSE ne peut garantir la précision des volumes exprimés en mL. Ces volumes absolus sont indiqués à titre informatif. Référez-vous aux volumes relatifs (en % de volume intracrânien) pour un résultat fiable.

Les patients dont les données sont analysées par QyScore doivent être âgés de plus de 18 ans.

Si des données corrompues sont envoyées depuis le serveur DICOM, ces dernières ne peuvent pas être traitées. Vous en serez informé.

QYNAPSE n'est pas responsable de la gestion des données par des outils tiers tel que le serveur DICOM, ni de la qualité de l'infrastucture en dehors du matériel fourni. Si QyScore est installé localement, vous êtes responsable du contrôle de l'accès physique au serveur d'analyse.

# <span id="page-11-0"></span>1.8 Règlementations

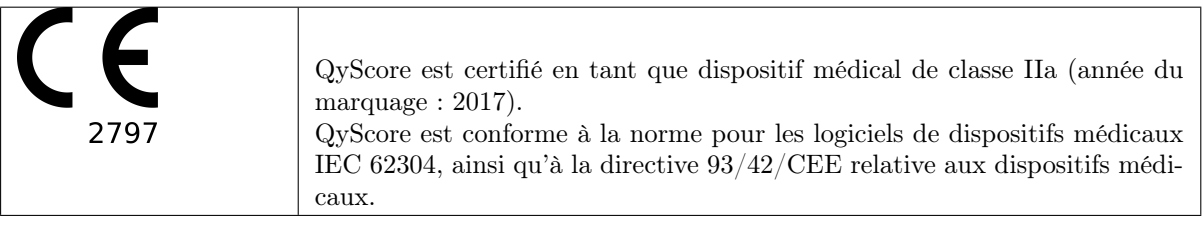

# <span id="page-11-1"></span>1.9 Instructions d'emploi électroniques

Merci de noter que QyScore est fourni avec un manuel utilisateur sous format électronique.

Ce manuel est disponible de la manière suivante :

— Depuis les interfaces utilisateurs locales, en cliquant sur  $\text{Help} > \text{User Manual}$  dans le menu.

— Depuis les interfaces utilisateurs web, en cliquant sur l'icône  $\frac{1}{2}$  puis sur User manual,

— Depuis la bibliothèque en ligne, sur [http://qynapse.com/pdf/manuals.](http://qynapse.com/pdf/manuals)

Merci de noter que le manuel utilisateur est fourni au format PDF. Un logiciel approprié, tel que Adobe Acrobat Reader, est requis pour les visualiser. Adobe Reader peut être téléchargé à l'adresse suivante : [https://get.adobe.com/reader.](https://get.adobe.com/reader)

Une version papier de ce manuel peut être obtenue sans frais supplémentaire et sous sept jours calendaires. Pour cela, contactez QYNAPSE à l'adresse suivante : 130 rue de Lourmel, 75015 PARIS, FRANCE

# CHAPITRE 2

Conventions

<span id="page-14-0"></span>Les conventions suivantes sont utilisées dans ce manuel d'utilisation.

## <span id="page-14-1"></span>2.1 Souris

Clic Presser et relâcher le bouton principal de la souris. Si vous êtes gaucher, il peut s'agir du bouton droit de la souris, que vous aurez configuré comme « bouton principal ».

Clic enfoncé Presser le bouton principal de la souris, puis déplacer la souris. Si vous êtes gaucher, il peut s'agir du bouton droit de la souris, que vous aurez configuré comme « bouton principal ».

Défilement molette (Si souris avec molette uniquement) Faire défiler la molette.

Clic droit Presser et relâcher le bouton secondaire de la souris. Si vous êtes gaucher, il peut s'agir du bouton gauche de la souris, que vous aurez configuré comme « bouton principal ».

Clic molette Presser et relâcher la molette ou le bouton du milieu de la souris.

Clic enfoncé molette Presser la molette ou le bouton du milieu de la souris, puis déplacez la souris.

## <span id="page-14-2"></span>2.2 Typographie

OK Les noms des boutons, champs et menus cliquables de l'interface graphique sont capitalisés et en gras.

Login Les intitulés non cliquables des sections de l'interface sont indiqués en italique.

Settings > Configuration Une séquence à atteindre (dans le menu par exemple), est indiquée en gras et comporte le symbole " > " pour décrire l'enchaênement des des étapes.

## <span id="page-14-3"></span>2.3 Symboles

 $\triangle$  Indique un avertissement à prendre en compte lors de l'utilisation de QyScore.

# <span id="page-15-1"></span><span id="page-15-0"></span>2.4 Glossaire

- Fenêtre de visualisation standard Dans l'interface de visualisation, fenêtre simple de visualisation de volume.
- Fausse couleur Couleur appliquée à zone ou un objet dans une image en tons de gris, dans le seul but de rendre cette zone ou cet objet plus visible dans l'image. Cette couleur est choisie arbitrairement et n'a pas de ressemblance avec la couleur réelle de la zone ou de l'objet.
- Fenêtre spéciale Dans l'interface de visualisation, fenêtre de visualisation dont le contenu dépend du mode de visualisation choisi.
- LUT Table de correspondance des couleurs. Dans le cas des modes de visualisation autres que le mode Atrophy, cette table est indicative de la correspondance entre la couleur d'un pixel donné et son intensité, et donc de la gamme des couleurs appliquées à ce volume.

Fenêtrage d'intensités Gamme de couleurs appliquée à un volume donné (voir LUT).

- Z-score Valeur exprimant l'écart par rapport à la valeur moyenne, en déviation standard.
- Percentile Valeurs de la variable qui divisent la population en 100 groupes égaux en nombre (1 % de la population).

# CHAPITRE 3

Connexion au service

## <span id="page-16-1"></span><span id="page-16-0"></span>3.1 Présentation générale

Vous pouvez vous connecter aux interfaces locales en utilisant les icônes de bureau sur l'ordinateur installé par QYNAPSE.

Pour vous connecter aux interfaces web depuis votre ordinateur, vous devez ouvrir un navigateur internet et entrer l'URL fournie par QYNAPSE.

# <span id="page-16-2"></span>3.2 Interfaces locales

#### <span id="page-16-3"></span>3.2.1 Se connecter

Pour vous connecter, entrez vos identifiants en modifiant les champs Login et Password. S'il s'agit de votre première connexion au service, ces identifiants sont ceux fournis par QYNAPSE.

Cliquez ensuite sur Ok.

Si les identifiants sont corrects, selon l'icône de bureau sélectionnée, l'interface de gestion de données ou celle de visualisation se lance.

#### <span id="page-16-4"></span>3.2.2 Changer de mot de passe

Nous vous recommendons de changer votre mot de passe lors de votre première connexion.

Pour cela :

- Clic sur Change password
- $\overline{\phantom{a}}$  *Login* : entrez votre identifiant
- Current password : entrez votre mot de passe actuel
- New password : entrez votre nouveau mot de passe
- Comfirm password : confirmez votre nouveau mot de passe
- Clic sur  $OK$  pour sauver le nouveau mot de passe
- Clic sur Cancel pour annuler et fermer la fenêtre

Le mot de passe doit comporter au moins une majuscule, une minuscule, un chiffre, et entre 6 et 12 caractères.

# <span id="page-17-0"></span>3.3 Interfaces web

#### <span id="page-17-1"></span>3.3.1 Se connecter

Pour vous connecter, entrez vos identifiants en modifiant les champs Username et Password. S'il s'agit de votre première connexion au service, ces identifiants sont ceux fournis par QYNAPSE ou par votre administrateur.

Cliquez ensuite sur Sign in.

Si les identifiants sont corrects, l'interface se lance.

#### Dans le cas d'une première connexion

Si vous vous connectez pour la première fois, il vous sera demandé de changer votre mot de passe.

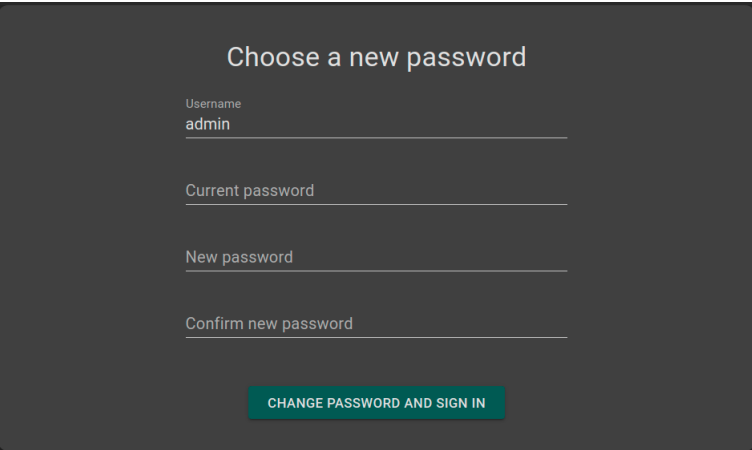

Fig. 3.1 – Modifiez votre mot de passe

Pour vous connecter :

- Current password : entrez le mot de passe actuel
- New password : entrez votre nouveau mot de passe
- Confirm password : confirmez votre nouveau mot de passe
- Clic sur Change password and sign in

Note : Ce nouveau mot de passe vous sera demandé lors de vos prochaines connexions.

## <span id="page-17-2"></span>3.4 Changer de mot de passe

Nous vous recommendons de changer votre mot de passe lors de votre première connexion.

Pour cela :

— Clic sur l'icône

— Clic sur Change password

- $\overline{\phantom{C}}$  *Current password* : entrez votre mot de passe actuel
- New password : entrez votre nouveau mot de passe
- $\hspace{0.1mm}$  Confirm $\emph{password}$ : confirmez votre nouveau mot de passe
- Clic sur Change password pour sauver le nouveau mot de passe
- Clic sur Cancel pour annuler et fermer la fenêtre

# <span id="page-18-0"></span>3.5 Mot de passe égaré

En cas de mot de passe égaré, contactez QYNAPSE à [support@qynapse.com.](mailto:support@qynapse.com)

# CHAPITRE 4

Envoi des données

## <span id="page-20-1"></span><span id="page-20-0"></span>4.1 Présentation générale

Vous pouvez envoyer des données au serveur d'analyse QYNAPSE :

- directement via votre serveur DICOM (PACS)
- via l'interface locale de gestion des données
- via l'interface web de gestion des données

Dans tous les cas, les données réceptionnées sont traitées automatiquement.

Les analyses effectuées dépendent du type de données envoyées et de la licence souscrite auprès de QYNAPSE.

Note : En fonction des modalités envoyées et de la résolution des images, le temps de traitement varie. A titre indicatif, le traitement d'une 3DT1 seule dure 10min, et celui d'un couple (3DT1, T2FLAIR) dure 20min.

# <span id="page-20-2"></span>4.2 Via le serveur DICOM (PACS)

Il vous est possible d'envoyer des données directement depuis votre serveur DICOM (PACS). Pour cela, sélectionnez les séquences à analyser, puis exportez-les vers QyScore (se référer au manuel utilisateur de votre serveur DICOM pour plus d'informations).

Vous pouvez également exporter un examen complet mais le temps de calcul sera rallongé.

L'export de tous les examens d'un même patient n'est actuellement pas géré.

Une fois les analyses terminées, les résultats sont renvoyés directement sous format DICOM sur votre serveur.

Vous pouvez également les visualiser via les interface de visualisation. Pour plus d'information, voir aux chapitres [6](#page-28-0) et [7.](#page-50-0)

La base de données est régulièrement nettoyée pour économiser de la place. Si l'examen que vous souhaitez visualiser n'est plus disponible, veuillez relancer l'analyse.

## <span id="page-21-0"></span>4.3 Interface locale de gestion des données

L'interface de gestion des données vous permet d'envoyer des données au serveur d'analyse QYNAPSE.

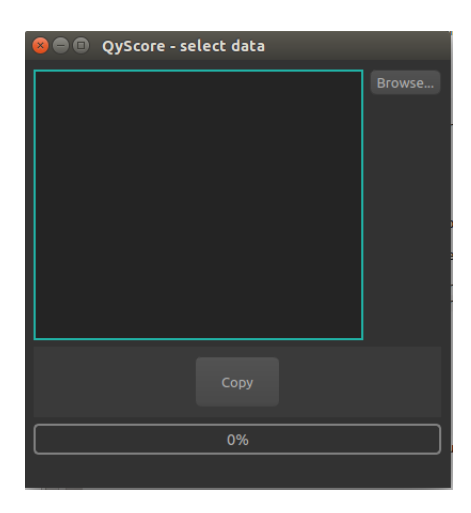

Fig. 4.1 – Interface de gestion des données

Pour choisir des données, dans l'interface :

- Clic sur Browse,
- Clic sur le dossier contenant les données DICOM que vous voulez envoyer,
- Clic sur Choose.

Note : Le dossier contenant des données DICOM peut en contenir pour plusieurs patients/acquisitions. Les données seront automatiquement triées et l'analyse sera lancée pour chaque patient et acquisition.

Une fois les données choisies, cliquez sur Copy.

Les données choisies sont copiées et envoyées au serveur d'analyse de QYNAPSE.

## <span id="page-21-1"></span>4.4 Interface web de gestion des données

#### <span id="page-21-2"></span>4.4.1 Envoyer des données

Des données peuvent être envoyées au serveur d'analyses de QYNAPSE via l'interface Launch new analyses.

Pour ouvrir cette interface :

- Clic sur l'icône
- Clic sur Launch new analyses

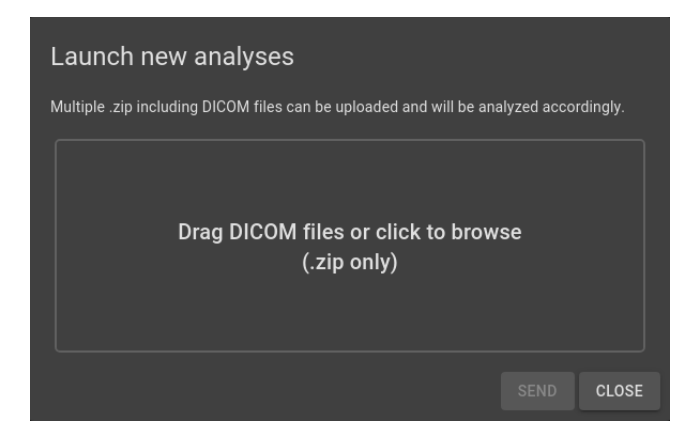

Fig. 4.2 – Lancement de nouvelles analyses

Dans l'interface Launch new analyses :

- Faites glisser les fichiers dans la zone de chargement des données
- Attendez la fin du chargement. Le message Ready s'affiche.

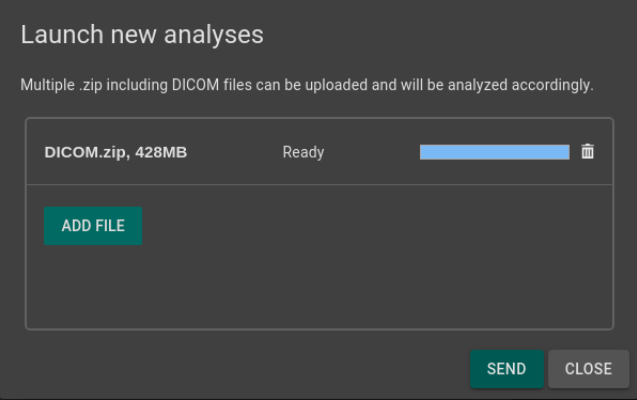

Fig. 4.3 – Lancement de nouvelles analyses - Fichier chargé

Note : Vous devez compresser vos dossiers DICOM (format .zip) pour les charger dans l'interface.

Note : Le fichier .zip peut contenir des données DICOM pour plusieurs patients/acquisitions. Elles seront automatiquement triées et une analyse sera lancée pour chaque patient/acquisition.

#### Supprimer un fichier chargé

Pour supprimer un fichier de la zone de chargement, cliquez sur l'icône  $\overline{\blacksquare}$ 

#### Envoyer des données

Une fois les fichiers chargés dans l'interface, cliquez sur Send.

Une fenêtre de confirmation s'affiche.

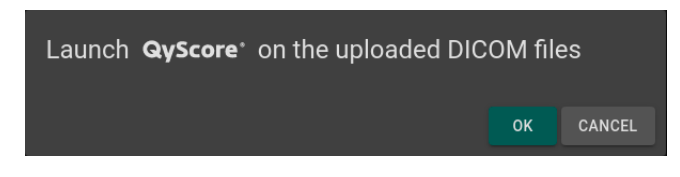

Fig. 4.4 – Confirmation de l'envoi des données pour analyses

- Clic sur Ok pour envoyer les données téléchargées pour analyses
- Clic sur Cancel pour annuler la procédure et fermer la fenêtre.

Les données sélectionnées sont copiées et envoyées au serveur d'analyse de QYNAPSE. Vous pouvez suivre l'avancement et contrôler les analyses lancées dans l'interface Analyses monitoring.

#### <span id="page-23-0"></span>4.4.2 Suivi des analyses

Les analyses lancées peuvent être suivies dans l'interface Analysis monitoring.

Pour ouvrir l'outil de suivi des analyses :

- Clic sur l'icône
- Clic sur Analyses monitoring

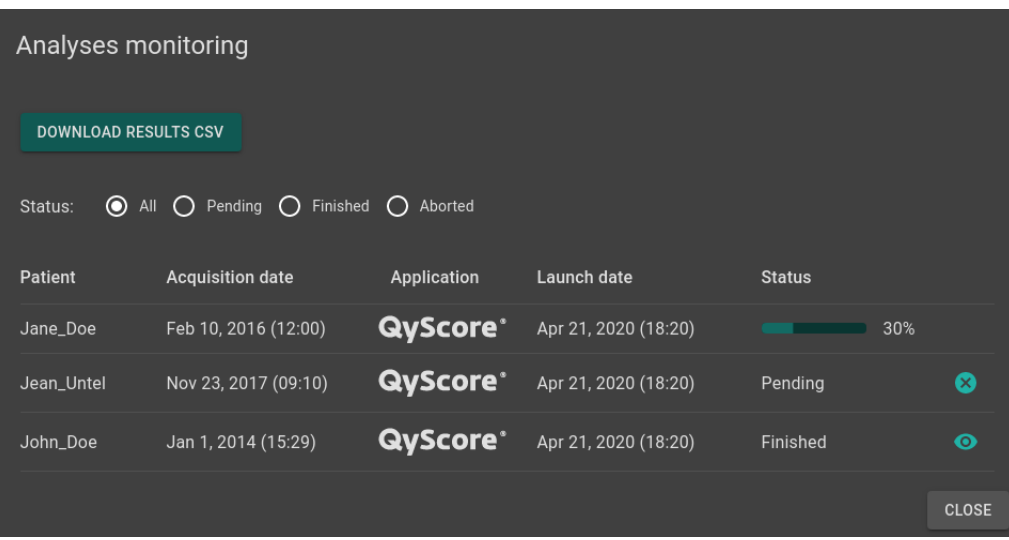

Fig. 4.5 – Suivi des analyses

Les informations relatives aux analyses sont affichées sur le tableau :

- Patient : le nom ou l'identifiant du patient
- Acquisition date : la date d'acquisition de l'examen du patient
- Application : le nom du logiciel avec lequel l'analyse a été lancée
- Launch date : la date et l'heure de lancement de l'analyse
- Status : le statut de l'analyse. Il peut s'agir de :
	- Pending : l'analyse est en attente de traitement
	- $Running: l'analyse est en cours (une barre de progression est affichée)$
	- $-$  Finished : l'analyse est terminée
	- Aborted : l'analyse a été annulée par l'utilisateur ou a rencontré une erreur inatendue

#### Annuler une analyse Pending

Les analyses *Pending* peuvent être annulées avant qu'elles ne soient lancées.

Pour annuler une analyse Pending :

— Clic sur l'icône  $\frac{\infty}{\infty}$  sur la ligne de l'analyse Une fenêtre de confirmation s'affiche.

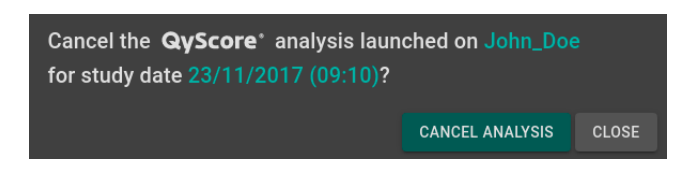

Fig. 4.6 – Confirmation de l'annulation d'une analyse

— Clic sur Cancel analysis pour annuler l'analyse Pending. Elle prend alors le statut Aborted. — Clic sur Close pour annuler la procédure et fermer la fenêtre

Si l'analyse passe de Pending à Running alors que la fenêtre de confirmation est encore ouverte, l'analyse n'est pas annulée et le message Your analysis cannot be cancelled, it has already started apparaît.

#### Filtrer les analyses

Pour filtrer les analyses en fonction de leur statut :

- Clic sur l'option correspondante :
	- $-$  All : affiche toutes les analyses
	- Pending : affiche les analyses Running et Pending
	- $-$  Finished : affiche les analyses Running et Finished
	- Aborted : affiche les analyses Running et Aborted

#### Charger le patient d'une analyse Finished

Les patients dont les analyses sont Finished peuvent être chargés à partir du serveur d'analyse de QY-NAPSE. Pour ce faire :

— Clic sur l'icône  $\bullet$  sur la ligne de l'analyse Une fenêtre de confirmation s'affiche.

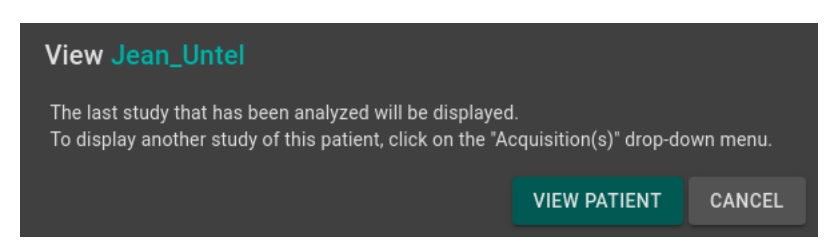

Fig. 4.7 – Confirmation du chargement d'un patient à partir d'une analyse

— Clic sur View patient pour charger le patient dans l'interface

— Clic sur Cancel pour annuler la procédure et fermer la fenêtre

Note : La dernière acquisition analysée est affichée lorsqu'un patient est chargé dans QyViewer.

Pour afficher une autre acquisition du patient sélectionné, cliquez sur l'icône  $\checkmark$  du menu déroulant Acquisition(s) et sélectionnez la date de l'acquisition souhaitée.

#### Téléchargement des résultats

Pour obtenir le fichier de résultats des analyses terminées :

— Clic sur Download CSV results

Les résultats sont sous la forme d'un fichier CSV, chaque ligne faisant référence à un patient et une acquisition, et chaque colonne à un marqueur IRM.

# CHAPITRE 5

Rapport récapitulatif des résultats

# <span id="page-26-1"></span><span id="page-26-0"></span>5.1 Présentation générale

Le rapport contient un récapitulatif des résultats des analyses effectuées par QYNAPSE.

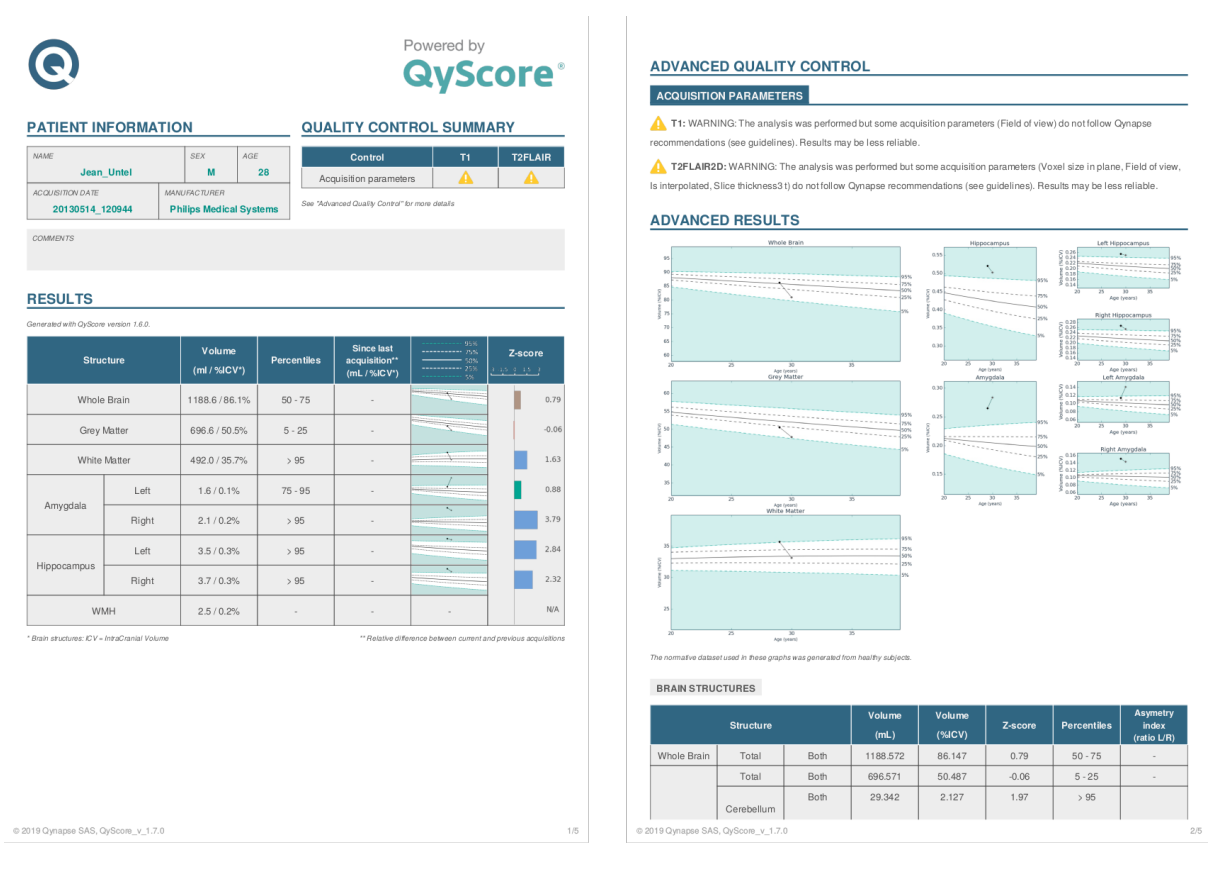

Fig. 5.1 – Rapport

Les champs suivants sont automatiquement générés :

- Patient information : contient les informations sur le patient (nom, âge, sexe), ainsi que la date d'acquisition et l'imageur utilisé.
- Quality control summary : contient un résumé des résultats du contrôle qualité automatique effectué par QyScore.
- Results : contient un résumé des résultats calculés sur les structures segmentées (liste des structures pré-déterminée à l'installation du logiciel), avec des résultats numériques calculé automatiquement, des graphiques de comparaison aux données normatives, ainsi qu'un graphique de z-scores.
- $-$  Advanced quality control : contient les résultats détaillés du contrôle automatique effectué par QyScore.
- Longitudinal analysis : contient les résultats longitudinaux calculés automatiquement sur les structures anatomiques et les lésions, ainsi qu'un graphique d'évolution de la charge lésionnelle.
- Advanced results : contient les résultats détaillés calculés automatiquement, ainsi que les graphiques de comparaison aux données normatives (décrites au chapitre [1.6\)](#page-9-0).
- Voxel-based analysis : contient les images résultantes de l'analyse voxel-à-voxel de l'IRM 3DT1, présentées sous différentes vues.

Note : Le champ Longitudinal analysis n'est pas présent si le sujet sélectionné ne présente qu'une seule acquisition.

# <span id="page-27-0"></span>5.2 Afficher le rapport

Le rapport peut être affiché et imprimé via les interfaces de visualisation locale (voir [6.6\)](#page-47-0) et web (voir [7.6\)](#page-60-0).

# CHAPITRE 6

# Interface locale de visualisation des résultats

## <span id="page-28-1"></span><span id="page-28-0"></span>6.1 Présentation générale

Cette interface locale de visualisation est dédiée à la visualisation des différents résultats calculés par le serveur d'analyse.

Cette interface est constituée d'un menu et de deux onglets :

- View : outils de visualisation interactive des données d'imagerie, des volumes segmentés et des statistiques correspondantes.
- Report : outils de visualisation et d'édition du rapport récapitulatif des résultats d'analyse.

## <span id="page-28-2"></span>6.1.1 Menu de sélection des données

Un menu de sélection des données est disponible au dessus des onglets View et Report.

Fig. 6.1 – Menu de sélection des données

Pour choisir des données :

T Patient name:

- Clic sur la barre de Patient name, puis sélectionnez un patient dans le menu déroulant
- Clic sur la barre de Study date, puis sélectionnez une date d'acquisition dans le menu déroulant

Note : Si le patient sélectionné ne présente qu'une seule acquisition, celle-ci sera automatiquement sélectionnée.

#### Filtrer des données

Afin de faciliter la recherche de données, il est possible d'appliquer des filtres.

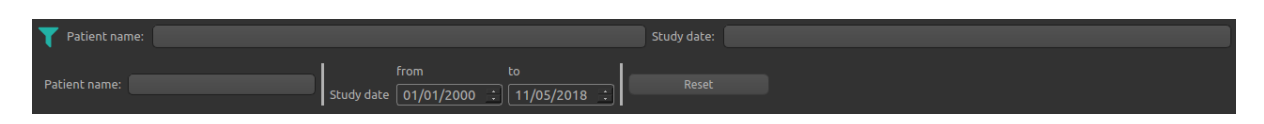

Fig. 6.2 – Options de filtrage des données

Pour filtrer les données :

- Clic sur l'icône  $\Box$  pour afficher les options de filtrage,
- Utilisez la zone de texte Patient name pour sélectionner le filtre par nom de patient,
- Utilisez le calendrier de *Study date* pour sélectionner le filtre par date d'étude

Pour réinitialiser les filtres :

— Clic sur Reset

## <span id="page-29-0"></span>6.1.2 Onglet de visualisation View

Pour afficher l'onglet de visualisation : — Clic sur l'onglet View

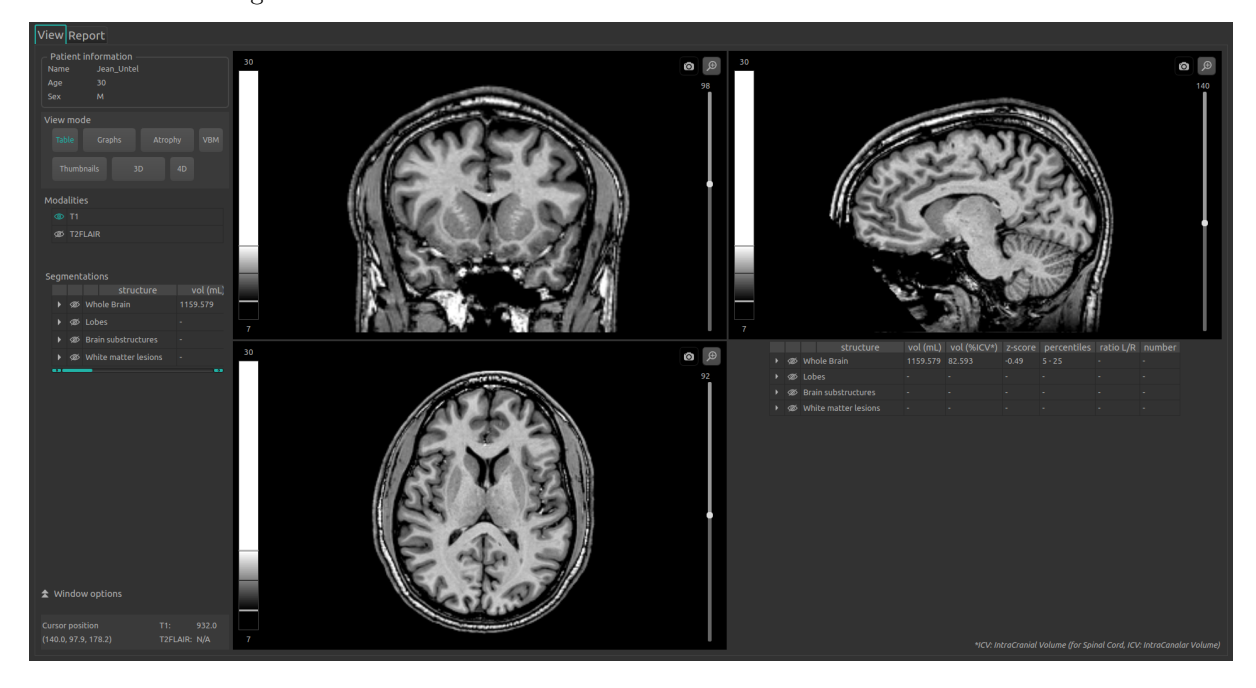

Fig. 6.3 – Onglet de visualisation

L'onglet présente une partie « Panneau de contrôle » sur la gauche, constituée de plusieurs sous-parties :

- $\overline{P}$  *Patient information*: affichage d'informations sur le sujet sélectionné
- View mode : pour choisir le mode de visualisation
- Modalities : pour choisir les modalités à afficher
- Segmentations : pour choisir les structures à afficher
- Window options : pour modifier les différentes options de visualisation, afin d'assurer un meilleur confort visuel
- Cursor position : affiche la position du curseur et les valeurs des volumes à cette position

La partie droite de l'onglet est dédiée à la visualisation à proprement parler.

Elle est constituée de trois fenêtres de visualisation de volume dans les orientations orthogonales standard (coronal, sagittal, axial).

La quatrième fenêtre de visualisation est dite « fenêtre spéciale » : son contenu est relatif au mode de visualisation choisi.

## <span id="page-30-0"></span>6.1.3 Onglet Report

Pour afficher l'onglet de rapport :

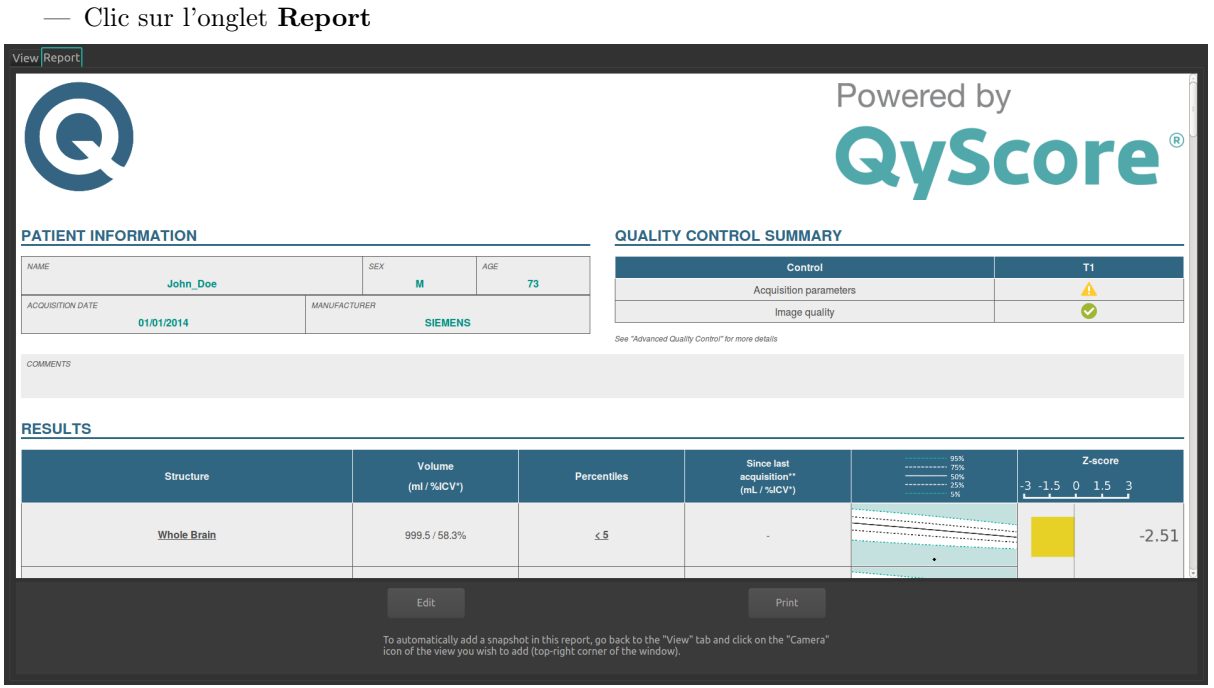

Fig. 6.4 – Onglet de rapport

L'onglet permet d'afficher un rapport récapitulatif des résultats, d'y ajouter des commentaires et des captures d'écran.

# <span id="page-30-1"></span>6.2 Navigation dans les volumes

## <span id="page-30-3"></span><span id="page-30-2"></span>6.2.1 Présentation d'une fenêtre de visualisation standard

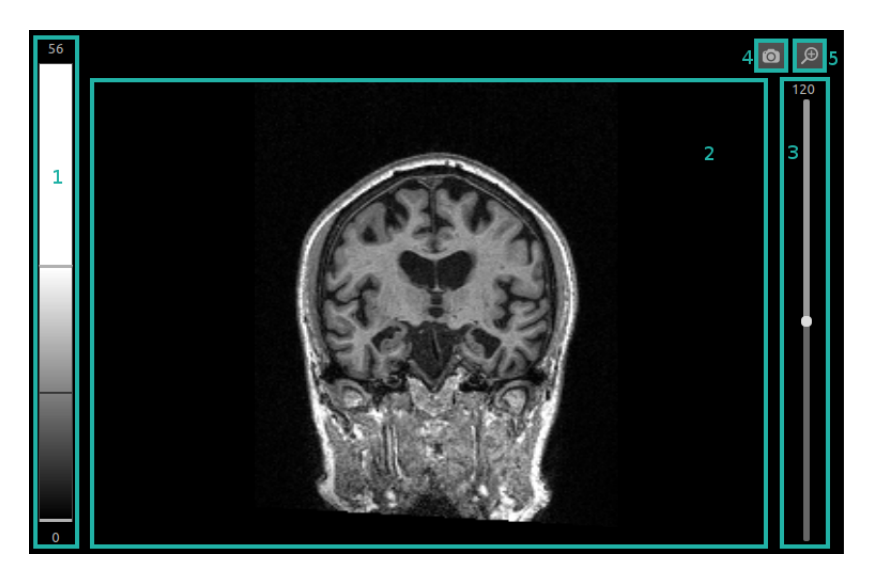

Fig. 6.5 – Fenêtre de visualisation standard

La fenêtre est constituée de :

- 1. une LUT non interactive, indicative du fenêtrage d'intensités appliqué au volume contenu dans la fenêtre,
- 2. l'espace d'affichage du volume,
- 3. un curseur 3D permettant de naviguer dans le volume en choisissant la coupe à visualiser,
- 4. une icône de capture d'écran,
- 5. une icône de zoom permettant d'afficher la fenêtre dans toute la partie visualisation de l'onglet « View »

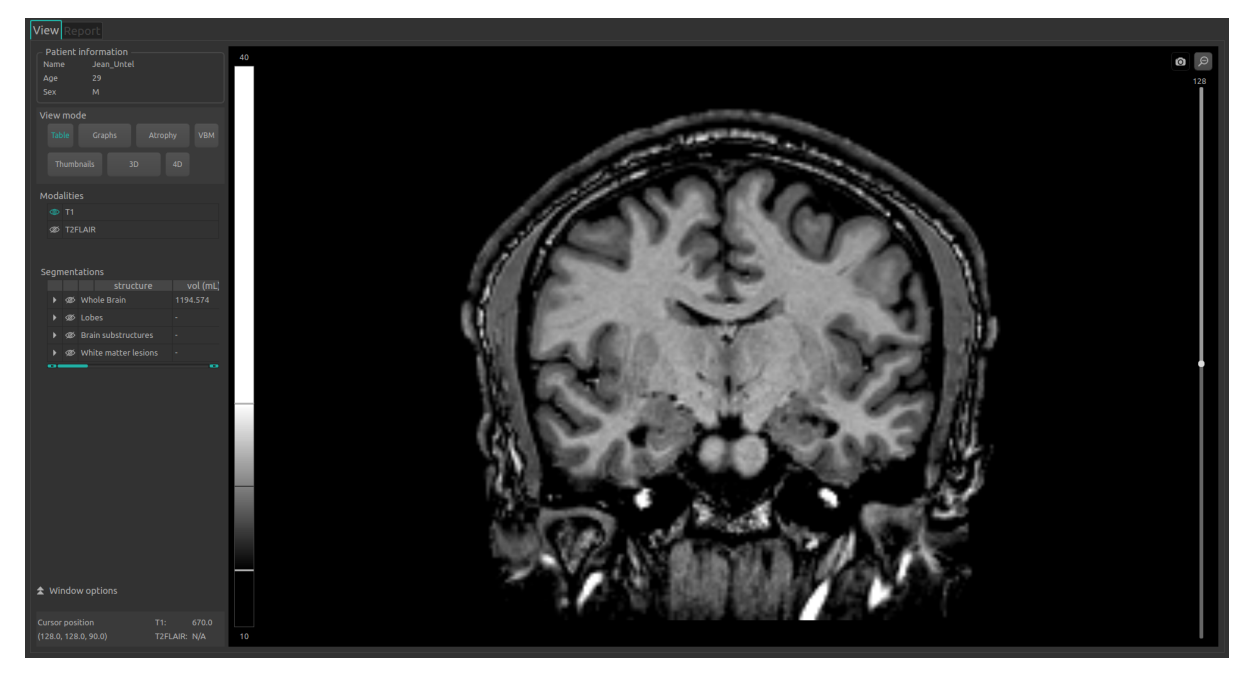

Fig. 6.6 – Fenêtre zoomée

#### <span id="page-31-0"></span>6.2.2 Raccourcis souris

Sur le volume affiché :

- Clic sur un point du volume affiché : permet d'ajuster les deux autres fenêtres de visualisation standard afin de se positionner sur le point cliqué. Fonctionne également en clic enfoncé.
- Défilement molette : permet de zoomer sur le volume
- Clic enfoncé molette : permet de déplacer le volume dans la fenêtre
- Clic droit : permet d'afficher le menu contextuel

## <span id="page-31-1"></span>6.3 Visualiser modalités, structures et résultats numériques

Ces instructions sont valables quel que soit le mode de visualisation choisi. Le « Panneau de contrôle » fait référence à la partie gauche de l'onglet View.

#### <span id="page-31-2"></span>6.3.1 Visualiser les modalités d'imagerie

Les modalités d'imagerie visualisables sont affichées dans la partie Modalities du panneau de contrôle. Elles correspondent aux modalités envoyées depuis l'interface de contrôle pour analyse, puis sélectionnées par QyScore pour analyse.

Les modalités sont dites « affichées » lorsqu'elle sont visibles dans les fenêtres de visualisation standard.

Pour afficher ou masquer une modalité :

— Clic sur le nom de la modalité ou l'icône  $\mathscr{D}$  juxtaposant le nom de la modalité

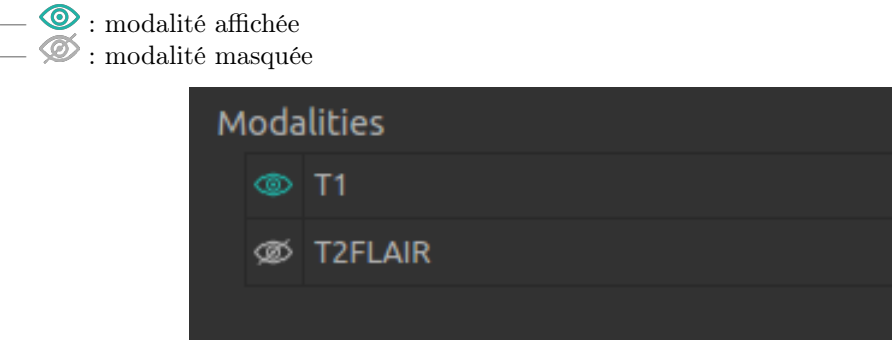

Fig. 6.7 – Choix de modalité

#### <span id="page-32-0"></span>6.3.2 Visualiser les structures segmentées

| Segmentations |  |  |  |                                                    |          |  |  |
|---------------|--|--|--|----------------------------------------------------|----------|--|--|
|               |  |  |  | structure                                          | vol (mL) |  |  |
|               |  |  |  | <b>S</b> Whole Brain                               | -        |  |  |
|               |  |  |  |                                                    | -        |  |  |
|               |  |  |  | ® Brain substructures                              |          |  |  |
|               |  |  |  |                                                    | 1.35     |  |  |
|               |  |  |  | $\blacktriangledown$ $\textcircled{a}$ Hippocampus | 3.08     |  |  |
|               |  |  |  | ⊚ Left Hippocampus                                 | 1.47     |  |  |
|               |  |  |  | <b><i>S</i></b> Right Hippocampus 1.6              |          |  |  |
|               |  |  |  | White matter lesions                               |          |  |  |

Fig. 6.8 – Choix de modalité

Les structures segmentées visualisables sont affichées dans le tableau de la partie Segmentations. Elles correspondent aux structures segmentées par QyScore à partir des données d'imagerie du sujet pour l'acquisition choisie.

Elles sont organisées de la manière suivante :

— Groupe de structures (ex : « Brain substructures »)

- Structure entière (ex : « Hippocampus »)
	- Structure latérale (ex : « Left Hippocampus »)

Pour afficher / masquer une structure entière dans le tableau :

— Clic sur l'icône  $\mathbb{Z}/\mathbb{Z}$  juxtaposant le nom du groupe contenant la structure entière. Pour afficher / masquer une structure latérale (si applicable) :

— Clic sur l'icône  $^\blacktriangleright$  /  $\blacktriangledown$  juxtaposant le nom de la structure entière.

#### Visualiser les segmentations

Les structures sont dites « affichées » lorsqu'elle sont visibles en « fausse couleur » dans les fenêtres de visualisation standard.

Note : Voir au chapitre [6.5.3](#page-44-0) pour modifier la « fausse couleur » de chaque structure.

Pour afficher ou masquer un groupe de structures :

- Clic sur le nom du groupe ou l'icône  $\mathscr{D}/\mathscr{D}$  juxtaposant le nom du groupe : toutes les structures du groupe sont affichées ou masquées
- $\overline{\bullet}$  : au moins une structure du groupe est affichée
- $\mathcal{L}$ : aucune structure du groupe n'est affichée

Pour afficher ou masquer une structure entière :

- Si la structure entière n'apparaît pas dans la partie Segmentations : voir section précédente
- Clic sur le nom de la structure entière ou l'icône  $\mathscr{D}/\mathscr{D}$  juxtaposant le nom de la structure entière : la structure dans son intégralité (structure droite et structure gauche, si applicable) est affichée ou masquée
- $\_\_\odot$ : au moins une structure latérale de cette structure entière est affiché
- $\mathscr{D}$ : la structure entière est masquée

Pour afficher ou masquer une structure latérale (si applicable) :

- Si les structures latérales n'apparaissent pas dans la partie Segmentations : affichez la structure entière dans le tableau, puis ses structures latérales
- Clic sur le nom de la structure latérale ou l'icône  $\mathscr{D}/\mathscr{D}$  juxtaposant le nom de la structure latérale
- $\bigcircled{\blacklozenge}$  : la structure latérale est affiché
- $\mathcal{L} \subseteq \mathcal{L}$ : la structure latérale est masquée

#### Visualiser les résultats numériques

Dans la partie Segmentations, le défilement de la barre horizontale permet de visualiser les résultats numériques pour chaque structure segmentée :

- le volume en mL
- le volume en % du volume intracrânien
- le z-score par comparaison aux données normatives (décrites au chapitre  $1.6$ )
- le percentile par comparaison aux données normatives (décrites au chapitre [1.6\)](#page-9-0)
- un indice d'asymétrie, défini pour une structure donnée comme le ratio entre son volume gauche et son volume droit

Note : Les z-scores et percentiles sont calculés uniquement pour certains types de structures.

# <span id="page-34-0"></span>6.4 Changer le mode de visualisation

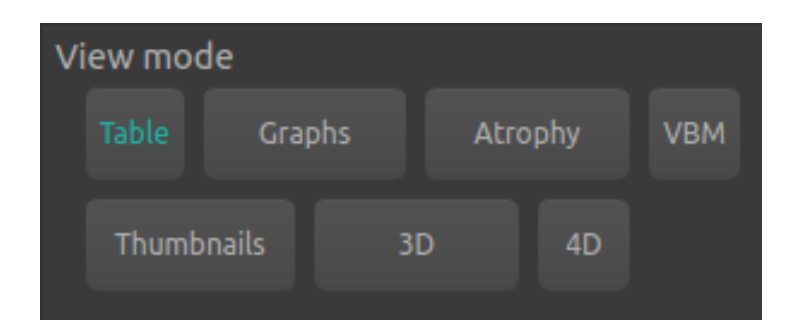

Fig. 6.9 – Choix du mode de visualisation

Les modes de visualisation proposés permettent de modifier le contenu affiché dans la fenêtre spéciale, ainsi que celui des fenêtres standards das certains cas. Il n'est possible de sélectionner qu'un mode de visualisation à la fois.

Les modes de visualisations disponibles sont détaillés ci-après.

## <span id="page-34-1"></span>6.4.1 Mode Table

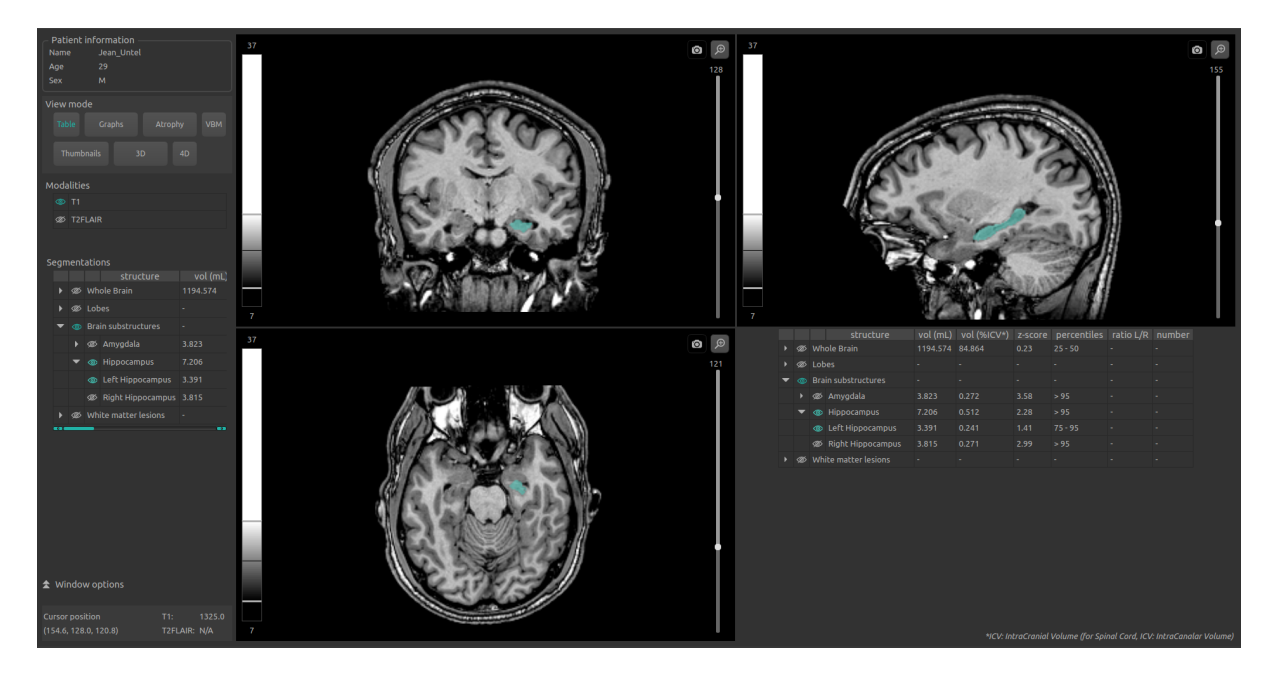

Fig. 6.10 – Mode Table

Il s'agit du mode par défaut.

Il permet la visualisation standard des structures segmentées et des statistiques associées, comme décrit au chapitre [6.3.](#page-31-1)

Pour activer le mode :

— Clic sur **Table** dans la partie  $View$  mode La fenêtre spéciale affiche alors une copie du tableau de la partie Segmentations.

## <span id="page-35-0"></span>6.4.2 Mode Graphs

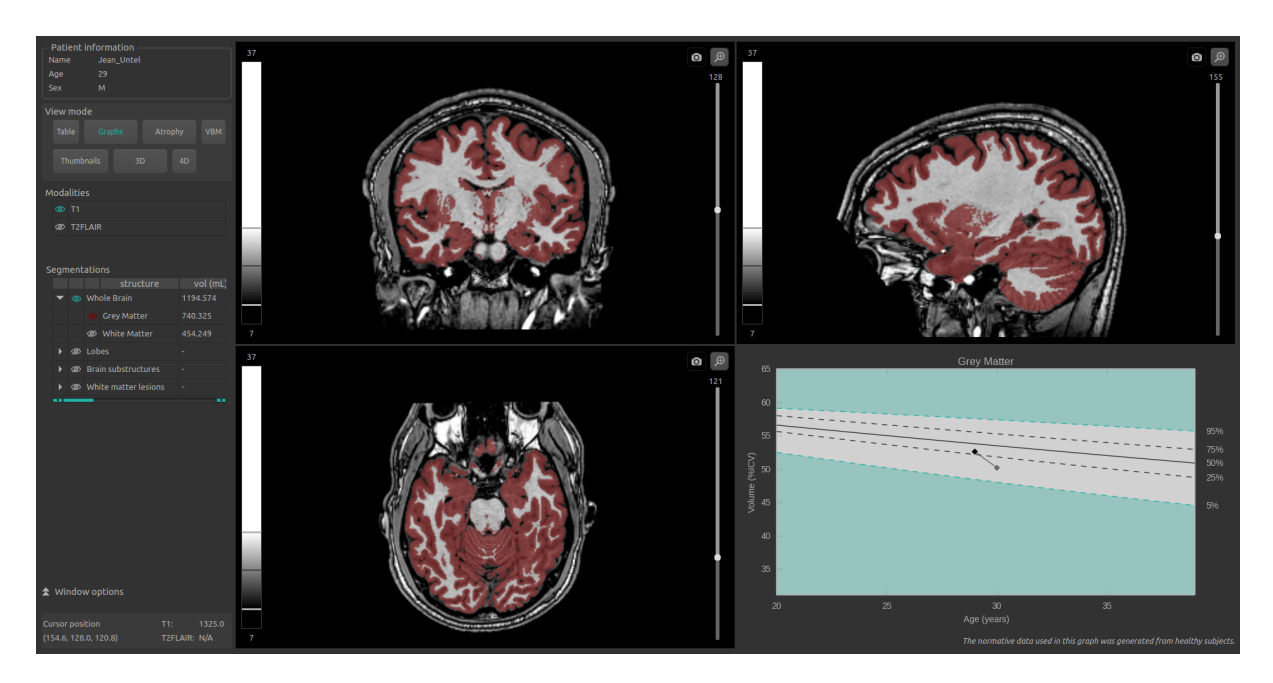

Fig.  $6.11$  – Mode *Graphs* 

Ce mode permet de visualiser des graphiques de comparaison aux données normatives (décrites au chapitre [1.6\)](#page-9-0), en plus de la vue standard.

Pour activer le mode :

— Clic sur Graphs dans la partie View mode

La fenêtre spéciale affiche des graphiques de comparaison aux données normatives pour la dernière structure sélectionnée (voir chapitre [6.3.2\)](#page-32-0).

Note : Ces graphiques ne sont disponibles que pour les structures Whole brain et Brain substructures.

Cette fenêtre comporte alors les éléments suivants :

- un graphique global pour la structure entière,
- un graphique pour la structure gauche (si applicable),
- un graphique pour la structure droite (si applicable).

Pour chacun de ces graphiques, le volume de la structure entière ou latérale est affiché en comparaison aux volumes calculés sur la population normative du même âge décrite au chapitre [1.6.](#page-9-0)

Si plusieurs acquisitions sont disponibles pour ce sujet et ont été préalablement analysées par QyScore, le volume de la structure à chaque acquisition est également affiché pour permettre un suivi longitudinal du sujet.

Note : Pour la structure WMH (si disponible pour le sujet sélectionné), un graphique d'évolution de la charge lésionnelle est affiché.

## <span id="page-36-0"></span>6.4.3 Mode Atrophy

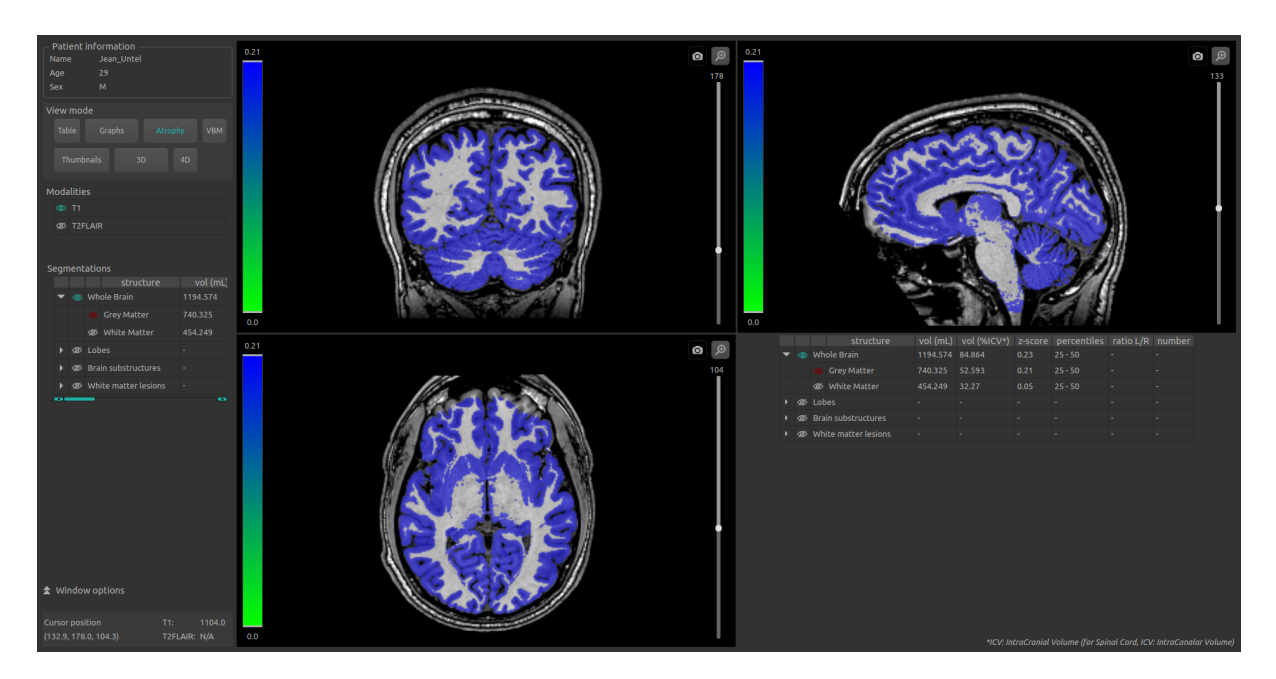

Fig. 6.12 – Mode Atrophy

Ce mode permet d'associer à chaque structure affichée une couleur représentative de son z-score en comparaison aux données normatives (décrites au chapitre [1.6](#page-9-0) ), au lieu des « fausses couleurs » utilisées par défaut (comme décrites au chapitre [6.3.2\)](#page-32-0).

Pour activer le mode :

— Clic sur **Atrophy** dans la partie View mode

Les correspondances entre l'éventail de couleurs des structures et l'éventail de z-scores sont visibles sur la LUT à gauche de chaque fenêtre de visualisation standard.

Les structures à afficher sont choisies de la même manière qu'au chapitre [6.3.2.](#page-32-0)

La fenêtre spéciale affiche une copie du tableau Segmentations, comme décrit dans le mode Table (chapitre [6.4.1\)](#page-34-1).

## <span id="page-37-0"></span>6.4.4 Mode VBM

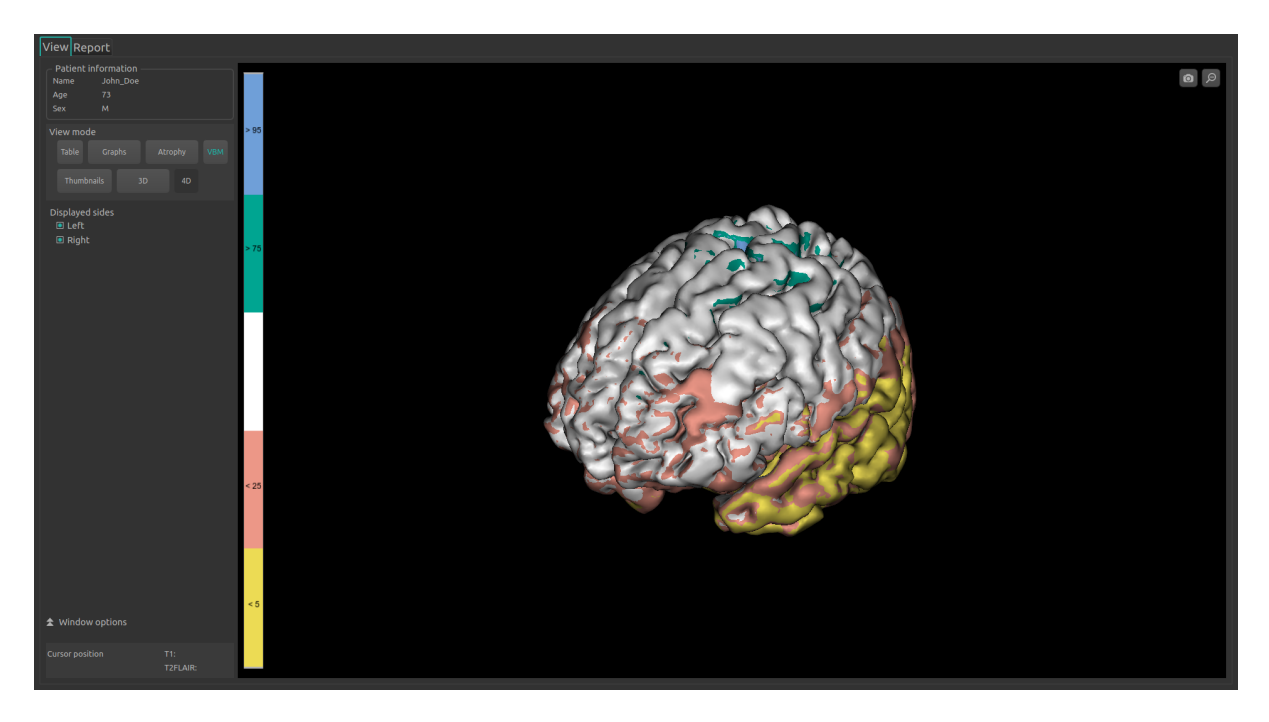

Fig.  $6.13$  – Mode VBM

Ce mode permet de visualiser la carte de z-scores issue de l'analyse voxel-à-voxel de l'IRM 3D T1.

Pour activer ce mode :

— Clic sur VBM dans la partie View mode

Les correspondances entre l'éventail de couleurs de la carte et l'éventail de z-scores sont visibles sur la LUT à gauche de la fenêtre de visualisation. Les valeurs indiquées correspondent aux percentiles liés à chaque couleur.

Pour afficher ou masquer l'hémisphère droit :

— Clic sur Right présent dans la sous-partie Displayed sides du panneau de contrôle Pour afficher ou masquer l'hémisphère gauche :

— Clic sur Left présent dans la sous-partie Displayed sides du panneau de contrôle

Note : Ce mode ne présente pas de fenêtres de visualisation standard, mais une unique vue spéciale.

## <span id="page-38-0"></span>6.4.5 Mode Thumbnails

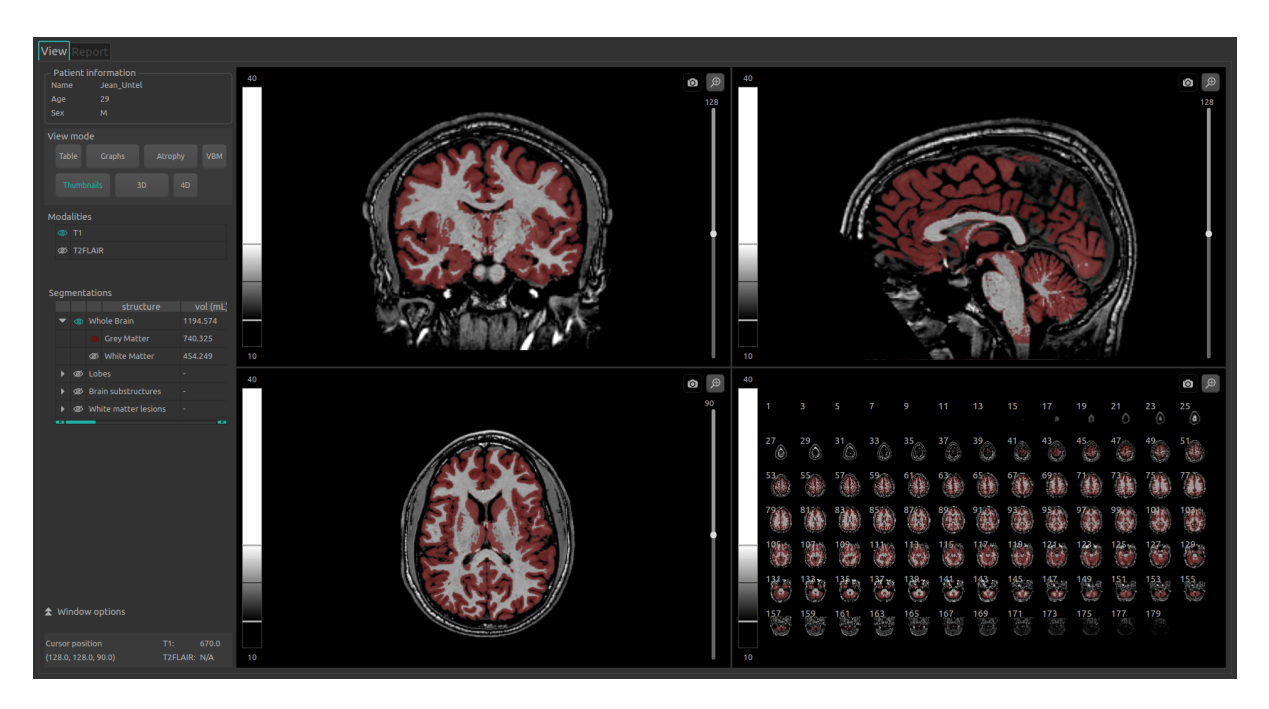

Fig.  $6.14$  – Mode Thumbnails

Ce mode permet de visualiser, en plus de la vue standard, une vue d'ensemble coupe par coupe.

Pour activer le mode :

 $-$  Clic sur **Thumbnails** dans la partie View mode

La fenêtre spéciale affiche alors des vignettes, qui sont par défaut des coupes axiales séparées de deux coupes (coupes 1, 3, 5. . . ), avec le même contenu en termes de modalités et de structures que dans les fenêtres de visualisation standard. Elle peut être paramétrées selon les instructions décrites au chapitre [6.5.4.](#page-46-0)

#### Sélectionner interactivement les coupes à afficher

Vous pouvez sélectionner directement dans la fenêtre spéciale les coupes que vous désirez afficher.

Pour cela :

— Clic sur la première coupe sélectionnée,

— Tout en restant appuyé, faîtes glisser la souris jusqu'à la dernière coupe à afficher.

## <span id="page-39-0"></span>6.4.6 Mode 3D

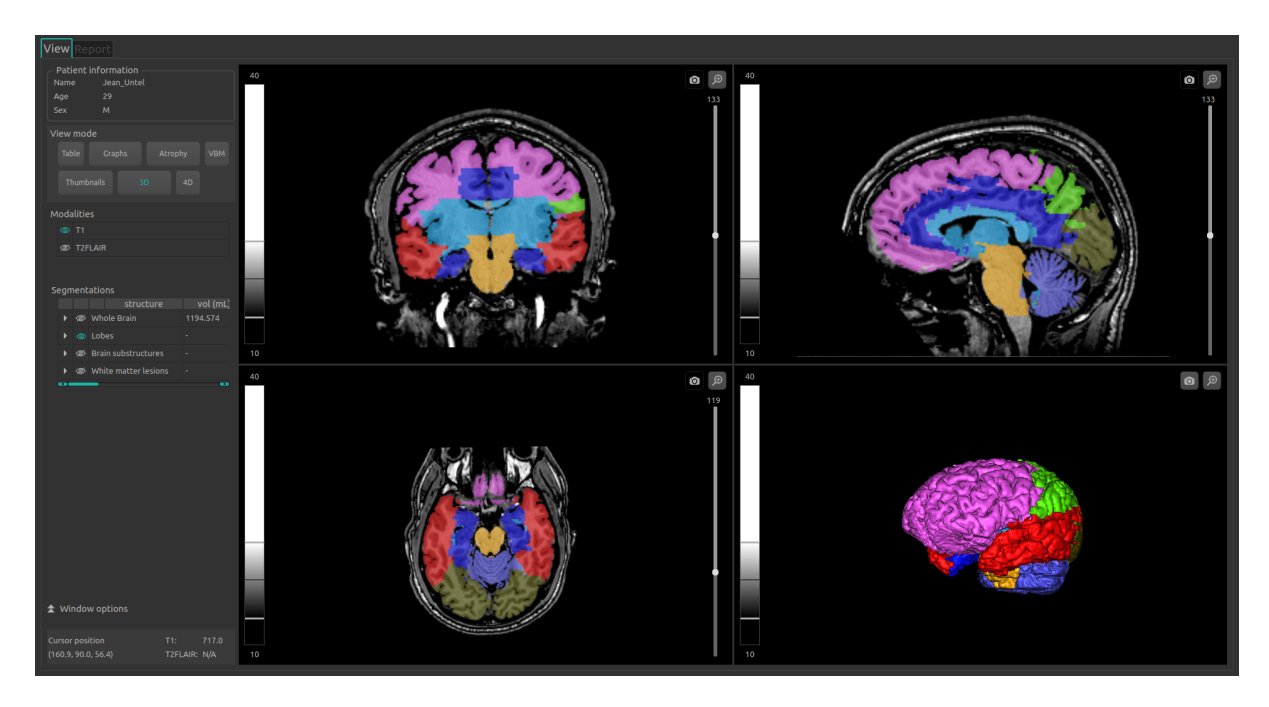

Fig.  $6.15$  – Mode  $3D$ 

Ce mode permet de visualiser, en plus de la vue standard, les maillages en 3D des structures sélectionnées.

Pour activer le mode :

- Clic sur  $3D$  dans la partie View mode
- Dans la fenêtre qui s'affiche :
	- Clic sur Ok pour activer le mode 3D
	- Clic sur Cancel pour annuler

Le calcul des maillages peut durer jusqu'à deux minutes.

Les structures à afficher sont choisies de la même manière qu'au chapitre [6.3.2.](#page-32-0)

La fenêtre spéciale affiche un maillage de toutes les structures sélectionnées, coupés par une vue 2D axiale du sujet.

Note : Si une structure A englobe une structure B (par exemple, A étant la matière blanche et B l'hippocampe), seul le maillage de la structure A sera visible.

## <span id="page-40-0"></span>6.4.7 Mode 4D

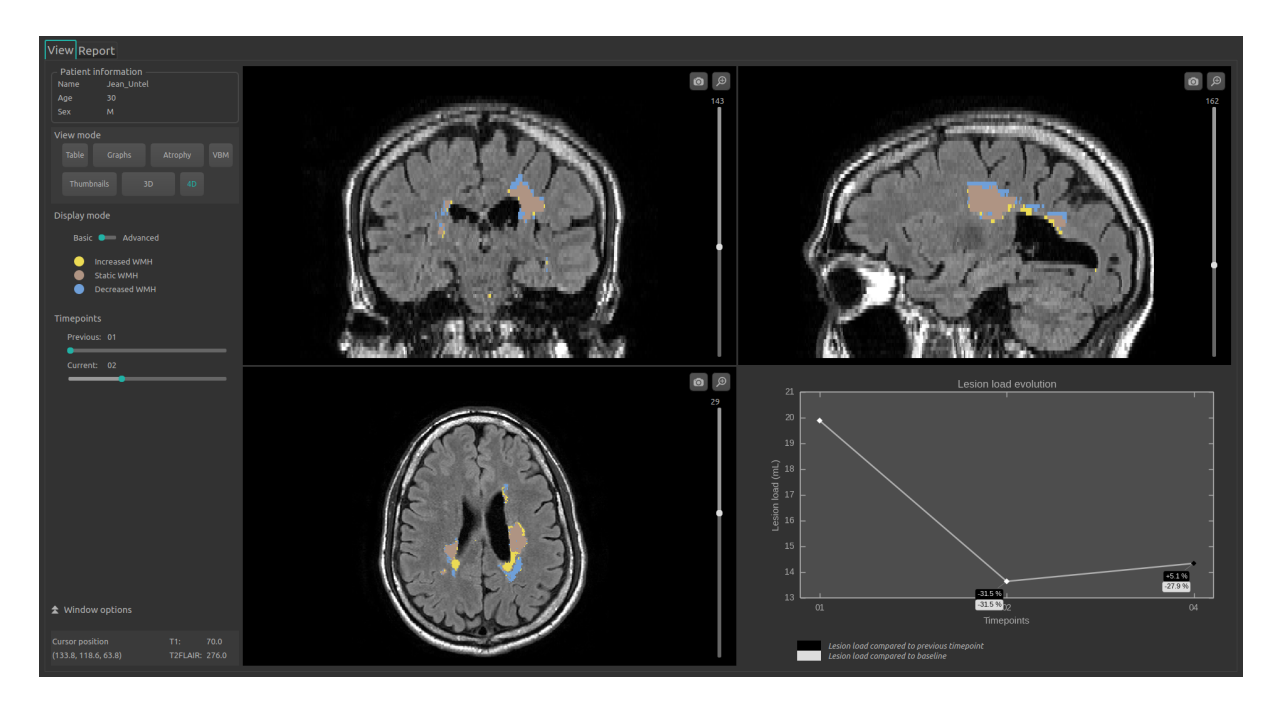

Fig.  $6.16$  – Mode  $4D$  - Basic display

Ce mode présente différents outils permettant de visualiser l'évolution longitudinale des hypersignaux de la substance blanche (WMH) du sujet sélectionné.

Pour activer ce mode :

 $-$  Clic sur  $4D$  dans la partie View mode

Note : Ce bouton est désactivé si le patient ne présente qu'une seule acquisition.

La fenêtre spéciale affiche un graphique modélisant l'évolution de la charge lésionnelle au cours du temps.

Les fenêtres de visualisation standard affichent alors l'évolution lésionnelle entre deux acquisitions. Pour changer les acquisitions :

— Clic enfoncé sur les curseurs de la partie Timepoints : Previous pour sélectionner l'acquisition précédente et/ou Current pour sélectionner l'acquisition actuelle.

Note : Ces curseurs sont bloqués si le patient sélectionné ne présente que deux acquisitions.

L'évolution lésionnelle affichée dans les fenêtres de visualisation standard est alors actualisée en fonction des nouvelles acquisitions sélecionnées.

Deux modes d'affichage sont disponibles :

- Dans le mode 4D Basic, chaque type d'évolution des lésion (croissant, décroissant, statique) est alors représenté en « fausses couleurs » dans les fenêtres de visualisation standard.
- Dans le mode 4D Advanced (présenté en Fig. [6.17\)](#page-41-1), la carte d'évolution des lésions est affichée en fonction de la différence d'intensité entre l'acquisition actuelle et l'acquisition précédente, selon un éventail de couleurs visibles sur la LUT.

<span id="page-41-1"></span>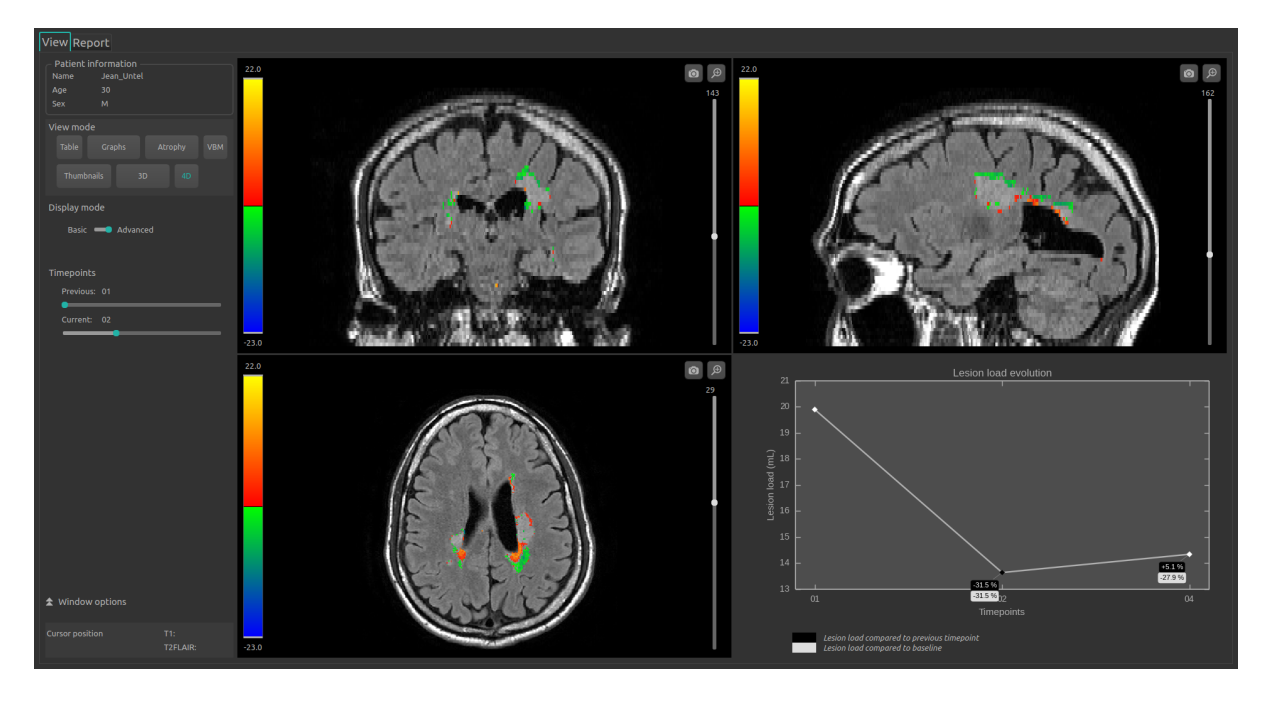

Fig.  $6.17$  – Mode  $4D$  - Advanced display

Pour changer de mode d'affichage 4D :

— Clic enfoncé sur le curseur de Display mode

# <span id="page-41-0"></span>6.5 Modifier les options de visualisation

Les options de visualisation sont disponibles via la partie Window options du panneau de contrôle. Elles sont masquées par défaut ; pour les afficher, cliquez sur l'icône  $\blacktriangle$ .

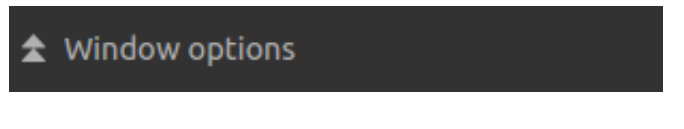

Fig. 6.18 – Options de visualisation

Les modifications de ces options ont un impact direct sur les l'affichage des volumes dans les fenêtres de visualisation standard (ainsi que dans la fenêtre spéciale en cas de mode « Thumbnails » ou « 3D »).

Les options disponibles sont détaillées ci-après.

## <span id="page-42-1"></span><span id="page-42-0"></span>6.5.1 Onglet LUT

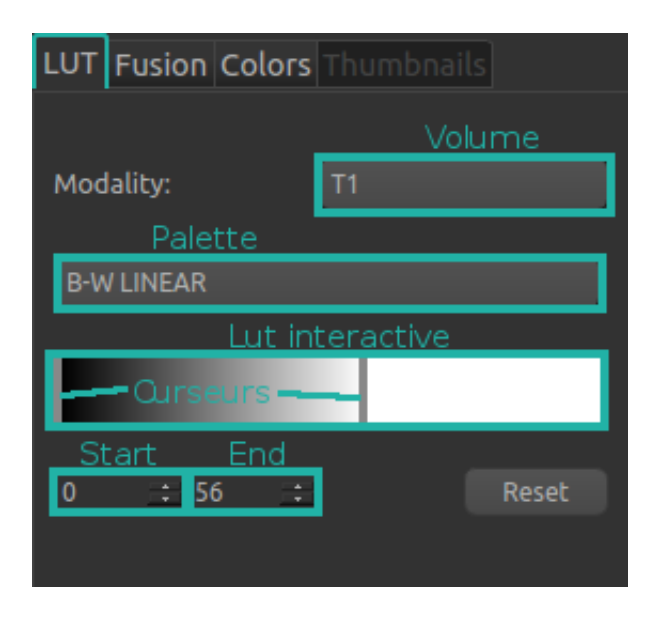

Fig. 6.19 – Options de visualisation - LUT

Cet onglet permet de modifier le fenêtrage d'intensités et la palette de couleurs des modalités affichées.

Les cases *Volume, Palette, Start* et *End*, ainsi que la LUT interactive et les curseurs mentionnés dans les instructions suivantes font références aux éléments surlignés dans Fig. [6.19.](#page-42-1)

Pour choisir la modalité sur laquelle appliquer le fenêtrage et/ou sur laquelle modifier la palette :

- Clic sur la liste de la case Volume
- Clic sur la modalité choisie

Pour modifier la palette de couleur appliquée à la modalité :

- Clic sur la liste de la case Palette
- Clic sur la palette choisie

Pour modifier le fenêtrage d'intensités appliqué à la modalité choisie :

— Pour modifier la valeur minimale du fenêtrage :

- Clic enfoncé sur le curseur gauche de la LUT interactive
- OU Clic sur les flèches de la case Start
- OU remplacez directement la valeur de la case Start
- Pour modifier la valeur maximale du fenêtrage :
	- Clic enfoncé sur le curseur droit de la LUT interactive
	- OU Clic sur les flèches de la case End
	- OU remplacez directement la valeur de la case End
- Pour modifier à la fois les valeurs minimale et maximale du fenêtrage
	- Clic enfoncé sur la partie de la LUT interactive située entre le curseur droit et gauche

Suite à ces deux modifications, les LUT de chaque fenêtres de visualisation standard sont modifiées en conséquence. Les couleurs et intensités des volumes sont ajustées.

Pour restaurer les paramètres d'origine de l'onglet :

— Clic sur le bouton Reset

#### <span id="page-43-0"></span>6.5.2 Onglet Fusion

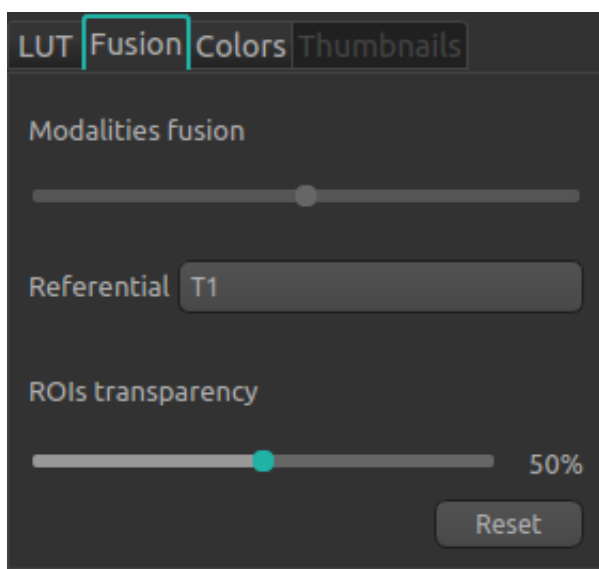

Fig. 6.20 – Options de visualisation - Fusion

Cet onglet permet de modifier le taux de fusion entre les modalités affichées, ainsi que le taux de transparence des structures.

Pour restaurer les paramètres d'origine de l'onglet :

— Clic sur le bouton Reset

#### Modifier le taux de fusion entre deux modalités

— Clic enfoncé sur le curseur Modalities fusion

Cette option est disponible uniquement lorsque deux modalités exactement sont affichées.

Le curseur permet de régler la visibilité des modalités indiquées à sa droite et à sa gauche : plus il est dirigé vers une modalité, plus elle sera visible dans les fenêtres de visualisation standard (ainsi que dans la fenêtre spéciale en cas de mode « Atrophy », « Thumbnails » ou « 3D »).

Note : En mode 4D (décrit dans le chapitre [6.4.7\)](#page-40-0), les modalités affichées sont les T2FLAIR de l'acquisition actuelle et de l'acquisition précédente.

#### Modifier le taux de transparence des structures segmentées

— Clic enfoncé sur le curseur  $ROIs$  transparency

Cette option est disponible uniquement lorsqu'au moins une structure est affichée.

Le curseur permet de régler la visibilité des structures : plus il est dirigé vers la droite, plus ces dernières sont transparentes.

## <span id="page-44-0"></span>6.5.3 Onglet Colors

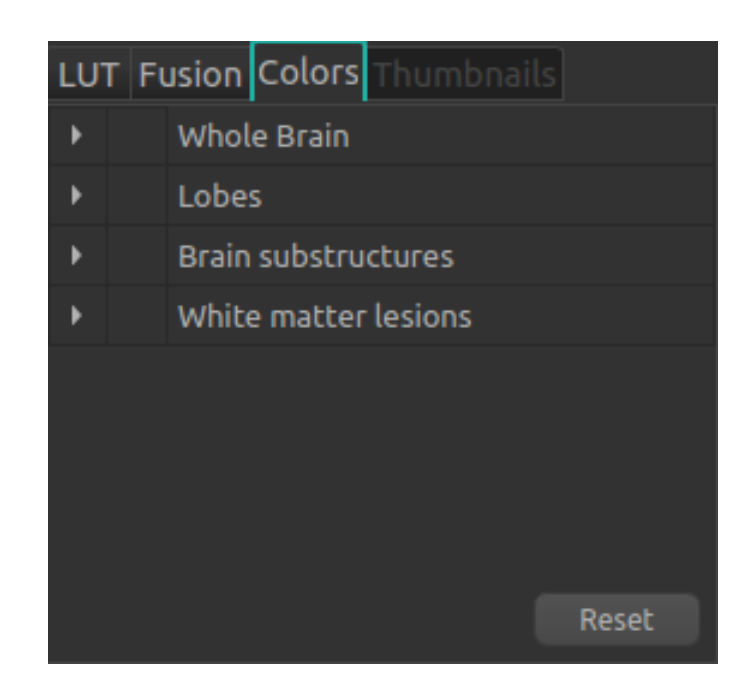

Fig. 6.21 – Options de visualisation - Couleurs

Cet onglet permet de modifier les « fausses couleurs » attribuées aux structures lorsqu'elles sont visibles. Il n'est pas accessible lorsque le mode « Atrophy » est activé.

Comme pour le tableau Segmentations, l'onglet est organisé de la manière suivante :

— Groupe de structures (ex : « Brain substructures »)

- Structure entière (ex : « Hippocampus »)
	- Structure latérale (ex : « Left Hippocampus »)

La navigation dans l'onglet est similaire à celle décrite au chapitre [6.3.2.](#page-32-0)

Les manipulations de couleurs se font via la table des couleurs (Fig. [6.22\)](#page-45-0).

<span id="page-45-0"></span>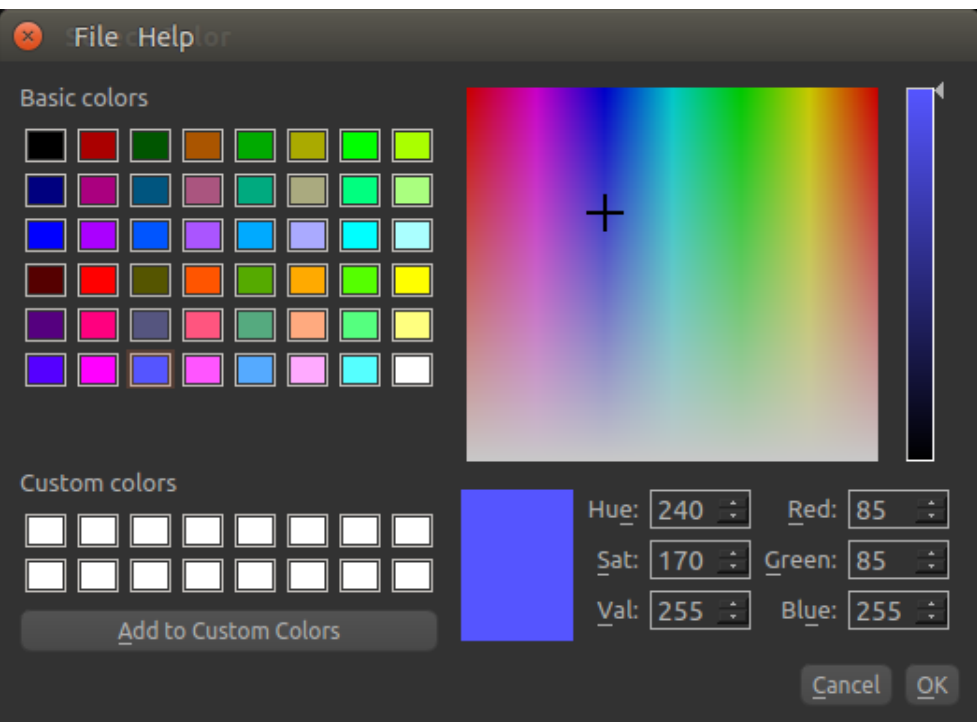

Fig. 6.22 – Options de visualisation - Table de couleurs

Pour restaurer les paramètres d'origine de l'onglet :

— Clic sur le bouton Reset

Note : Les couleurs des structures sont réinitialisées aux valeurs par défaut à chaque nouvelle session sur l'interface de visualisation des résultats.

#### Modifier une couleur

Seules les couleurs des structures entières et latérales peuvent être modifiées. Pour cela :

- Affichez dans l'onglet la structure dont la couleur doit être modifiée
- Clic sur la pastille colorée face au nom de la structure
- Dans la fenêtre qui s'ouvre (Fig. [6.22\)](#page-45-0), modifiez la couleur :
	- Clic sur une des couleurs de Basic colors
	- OU Clic sur une des couleurs de Custom colors
	- OU clic enfoncé sur les palettes de couleurs et de brillance jusqu'à trouver la bonne couleur (visible dans la case de prévisualisation)
	- OU en modifiant les valeurs de teinte / saturation / valeur (Hue / Sat / Val) jusqu'à trouver la bonne couleur (visible dans la case de prévisualisation)
		- Clic sur les flèches des cases  $Hue$  / Sat / Val
		- $-$  OU remplacez directement la valeur des cases Hue / Sat / Val
	- OU en modifiant les valeurs de rouge / vert / bleu (Red / Green / Blue) jusqu'à trouver la bonne couleur (visible dans la case de prévisualisation)
		- Clic sur les flèches de la case Red / Green / Blue
		- OU remplacez directement la valeur de la case Red / Green / Blue
- Clic sur  $\overline{OK}$  pour appliquer la nouvelle couleur et fermer la fenêtre
- Clic sur Cancel pour conserver la couleur originale et fermer la fenêtre

#### Enregistrer et appliquer une couleur personnalisée

Pour enregistrer une couleur personnalisée (Custom colors) pour cette session :

- Affichez dans l'onglet une structure entière ou latérale
- Clic sur la pastille colorée face au nom de la structure
- Dans la fenêtre qui s'ouvre [\(Fig.](#page-45-0) [6.22](#page-45-0) ), créez une nouvelle couleur :
	- Clic enfoncé sur les palettes de couleurs et de brillance jusqu'à trouver la bonne couleur (visible dans la case de prévisualisation)
	- OU en modifiant les valeurs de teinte / saturation / valeur (Hue / Sat / Val) jusqu'à trouver la bonne couleur (visible dans la case de prévisualisation)
		- Clic sur les flèches de la case  $Hue$  / Sat / Val
		- $-$  OU remplacer directement la valeur de la case Hue / Sat / Val
	- $-$  OU en modifiant les valeurs de rouge / vert / bleu (Red / Green / Blue) jusqu'à trouver la bonne couleur (visible dans la case de prévisualisation)

-Clic sur les flèches de la case Red / Green / Blue - OU remplacer directement la valeur de la case Red / Green / Blue

- Clic sur Add to Custom Colors : la couleur personnalisée est ajoutée à Custom colors — Fermez la fenêtre :
	- Clic sur  $\overline{OK}$  pour appliquer la nouvelle couleur à la structure et fermer la fenêtre
	- Clic sur Cancel pour conserver la couleur originale de la structure et fermer la fenêtre

#### <span id="page-46-0"></span>6.5.4 Onglet Thumbnails

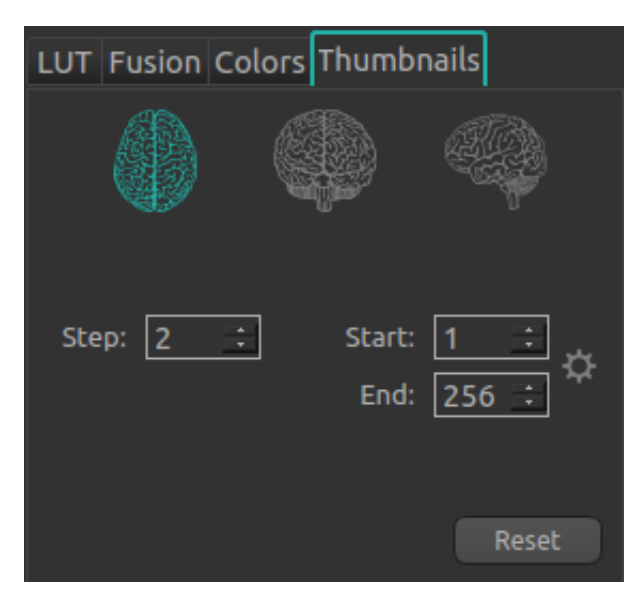

Fig. 6.23 – Options de visualisation - Vignettes

Cet onglet permet de paramétrer la fenêtre spéciale du mode Thumbnails. Il est accessible uniquement lorsque le mode Thumbnails est activé (voir chapitre [6.4.5\)](#page-38-0).

Pour modifier l'orientation des coupes affichées dans la fenêtre spéciale (un seul choix possible) :

- $-$  Clic sur  $\overline{\mathbb{C}}$  : affichage des coupes axiales
- Clic sur  $\bullet$ : affichage des coupes coronales

— Clic sur  $\mathbb{R}^n$ : affichage des coupes sagittales

Pour modifier le nombre de coupes séparant deux coupes affichées :

— Clic sur les flèches de la case  $Step$ 

— OU remplacez directement la valeur de la case Step

- Pour modifier la première coupe affichée :
	- Clic sur les flèches de la case Start

— OU remplacez directement la valeur de la case Start Pour modifier la dernière coupe affichée :

— Clic sur les flèches de la case End

- OU remplacez directement la valeur de la case End
- Pour calculer automatiquement l'éventail de coupes non noires et les afficher :

$$
= \text{Clic sur } \bullet
$$

Pour restaurer les paramètres d'origine de la fenêtre :

— Clic sur le bouton Reset

# <span id="page-47-0"></span>6.6 Afficher et éditer le rapport récapitulatif

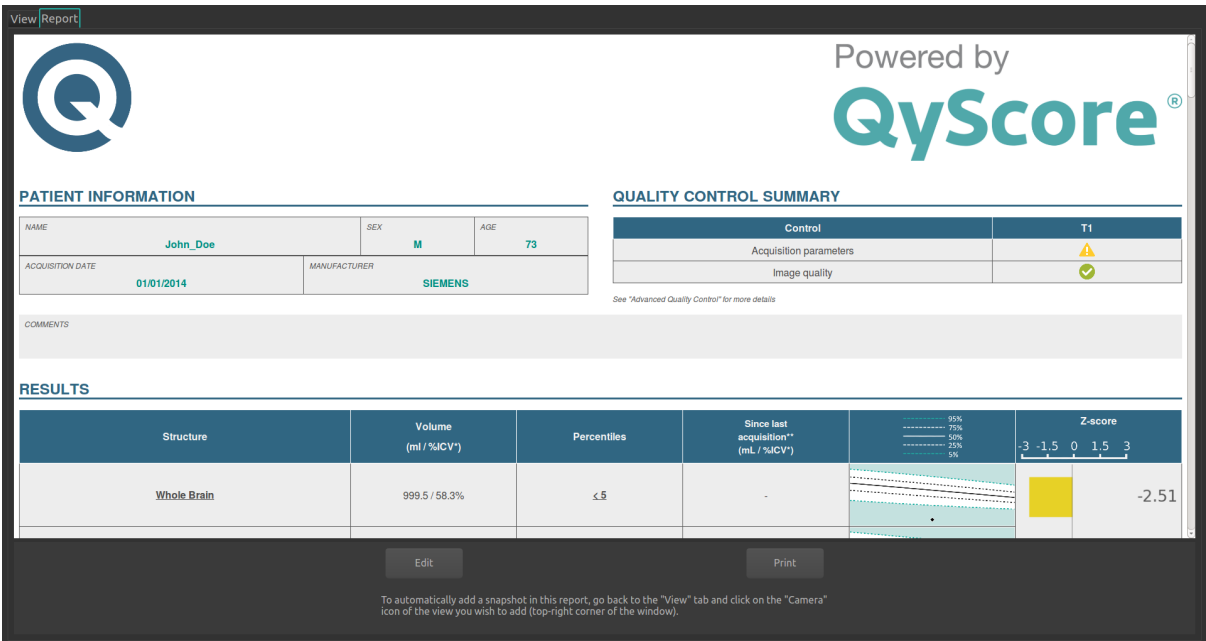

Fig. 6.24 – Onglet de rapport

Pour afficher le rapport :

— Clic sur Report

## <span id="page-47-1"></span>6.6.1 Éditer le rapport

#### Ajouter / supprimer / modifier des commentaires

Pour afficher les commentaires visibles dans le rapport :

- Affichez le rapport
- $-$  Clic sur  ${\bf Edit}$

Les commentaires s'affichent à raison de un commentaire par ligne. La date et l'heure d'ajout sont précisées à droite.

Pour ajouter un commentaire :

- Clic sur la dernière ligne vide visible
- Tapez le commentaire
- Clic sur Save report pour sauver le nouveau commentaire
- Clic sur Cancel pour annuler

Pour supprimer un commentaire :

- Clic sur le bouton Delete du commentaire à supprimer
- Dans la fenêtre qui s'ouvre :
	- Clic sur Ok pour supprimer le commentaire

— Clic sur Cancel pour annuler

#### Ajouter / supprimer des captures d'écran

Il est possible d'ajouter des captures d'écran des volumes affichés dans les fenêtres de visualisation standard ainsi que dans la fenêtre spéciale en cas de mode « Thumbnails » ou « 3D ».

Pour cela :

- Clic sur *View* pour revenir à l'onglet de visualisation
- Sur la fenêtre à capturer, clic sur l'icône de capture d'écran (voir [Fig.](#page-30-3) [6.5\)](#page-30-3)

Pour supprimer toutes les captures d'écran dans le rapport :

- Affichez le rapport
- Clic sur Reset snapshots
- Dans la fenêtre qui s'ouvre :
	- Clic sur Ok pour supprimer les captures d'écran
	- Clic sur Cancel pour annuler

L'intégralité des captures d'écran sera supprimée.

## <span id="page-48-0"></span>6.6.2 Imprimer le rapport

Pour imprimer le rapport :

- Affichez le rapport
- $-$  Clic sur  $\mathbf{Print}$

# CHAPITRE 7

# Interface web de visualisation des résultats

## <span id="page-50-1"></span><span id="page-50-0"></span>7.1 Présentation générale

Cette interface web est dédiée à la visualisation des résultats calculés par le serveur d'analyse. Cette interface est constituée de trois pages :

- Une page de connexion
- Une page générale dédiée à :
	- La gestion des analyses :
		- Lancement de nouvelles analyses
		- Suivi des analyses
	- La visualisation des résultats :
		- Outils de visualisation interactive des données d'imagerie, des volumes segmentés et des statistiques correspondantes.
		- Outils de visualisation et de téléchargement du rapport récapitulatif des résultats.
- Une page de gestion des comptes utilisateurs, dédiée aux administrateurs.

#### <span id="page-50-2"></span>7.1.1 Page de connexion

Vous pouvez vous connecter à l'interface via la page de connexion. Voir au chapitre [3.3](#page-17-0) pour plus d'informations.

#### <span id="page-50-3"></span>7.1.2 Page de visualisation

Une fois connecté à QyViewer, la page de visualisation s'affiche.

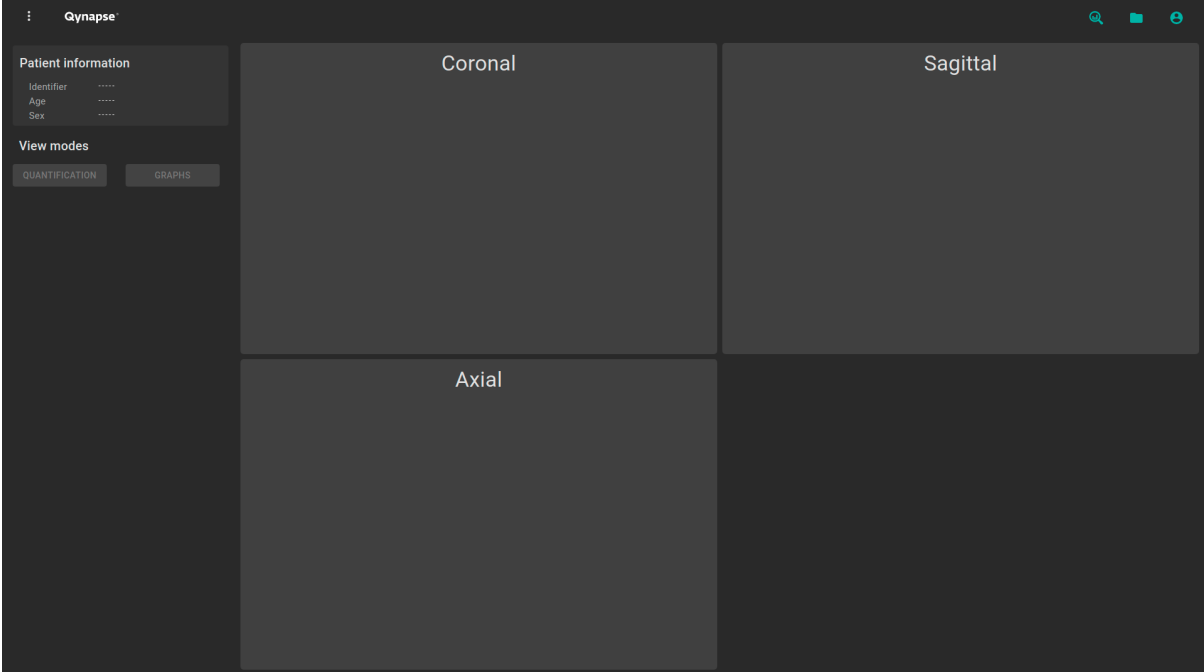

Fig. 7.1 – Page de visualisation de QyViewer

Après le chargement des données d'un sujet (voir chapitre [7.2\)](#page-52-1) :

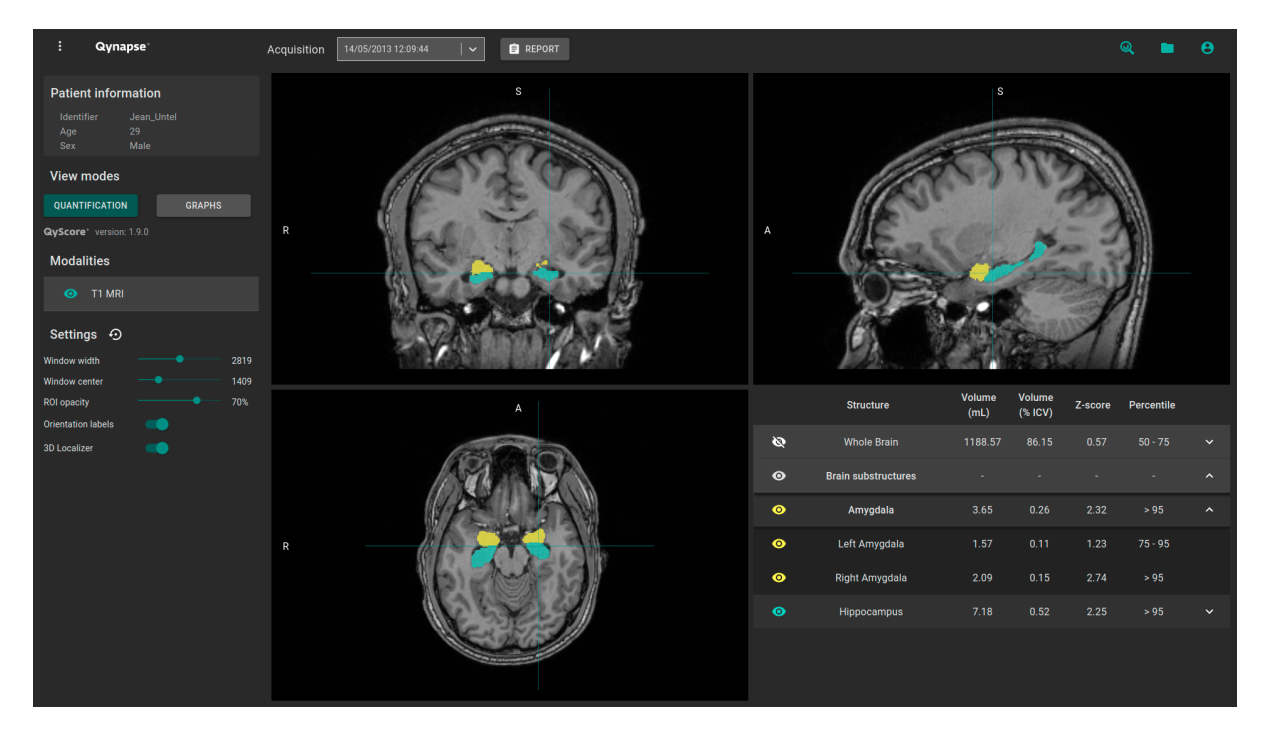

Fig. 7.2 – Page de visualisation de QyViewer - Après chargement de données

La barre supérieure est constituée de plusieurs sous-parties :

- Menu More information : accessible en cliquant sur l'icône internet d'afficher les informations relatives à QyViewer
- Menu  $Acquisition(s)$ : pour choisir l'acquisition à afficher pour le patient sélectionné
- Menu Report : accessible en cliquant sur l'icône Report, il permet d'afficher ou de télécharger le rapport récapitulatif des résultats d'analyse
- Menu *Analyses* : accessible en cliquant sur l'icône  $\mathbb{Q}$ , il permet de lancer ou de suivre des analyses
- Menu *Load patient* : accessible en cliquant sur l'icône , il permet de charger des données de patients dans l'interface
- Menu Account management : accessible en cliquant sur l'icône  $\bigcirc$ , il permet de gérer les comptes utilisateurs

Le panneau de contrôle situé dans la partie gauche de l'interface est constitué de plusieurs sous-parties :

- Patient information : affichage d'informations sur le sujet sélectionné
- View mode : pour choisir le mode de visualisation (par défaut, le mode sélectionné est Quantification)
- Modalities : pour choisir la modalité à afficher
- Settings : pour modifier les différentes options de visualisation, afin d'assurer un meilleur confort visuel

La partie de droite est dédiée à la visualisation à proprement parler. Elle est consituée de trois fenêtres de visualisation de volume dans les orientations orthogonales standard (coronale, sagittale, axiale). La quatrième fenêtre de visualisation est dite « fenêtre spéciale » : son contenu est relatif au mode de visualisation choisi.

## <span id="page-52-0"></span>7.1.3 Page de gestion des comptes utilisateurs

Les administrateurs peuvent accéder à cette page en cliquant sur l'icône  $\Theta$ , puis sur **Manage account**.

Ils peuvent créer de nouveaux profils utilisateurs ou supprimer des profils existants qui appartiennent à leur organisation.

# <span id="page-52-1"></span>7.2 Sélectionner des données patient

## <span id="page-52-2"></span>7.2.1 Choisir le patient à sélectionner

Pour sélectionner un patient, suivez les étapes suivantes :

- Clic sur l'icône
- Clic sur Select a database... afin de sélectionner la base de données correspondante
- Clic sur Select a center... afin de filtrer les patients selon leur centre d'analyse
- Clic sur Type a patient ID... afin de filtrer les patients selon leur identifiant
- Clic sur le nom d'un patient pour le sélectionner
- Clic sur Download pour charger le patient sélectionné dans l'interface
- Clic sur Cancel pour annuler la procédure et fermer la fenêtre

Il peut être nécessaire de rouvrir la fenêtre si de nouvelles analyses QYNAPSE ont été effectuées pendant son ouverture.

## <span id="page-52-3"></span>7.2.2 Sélectionner une autre acquisition

Lorsqu'un patient est chargé dans l'interface, sa dernière acquisition analysée est affichée Pour afficher

une autre acquisition du patient sélectionné, cliquez sur l'icône  $\checkmark$  du menu déroulant Acquisition(s) et sélectionnez la date de l'acquisition souhaitée.

# <span id="page-53-0"></span>7.3 Visualisation générale

Ces instructions sont valables quel que soit le mode de visualisation choisi. Le « panneau de contrôle » fait référence à la partie gauche de la page de visualisation.

#### <span id="page-53-1"></span>7.3.1 Naviguer dans les volumes

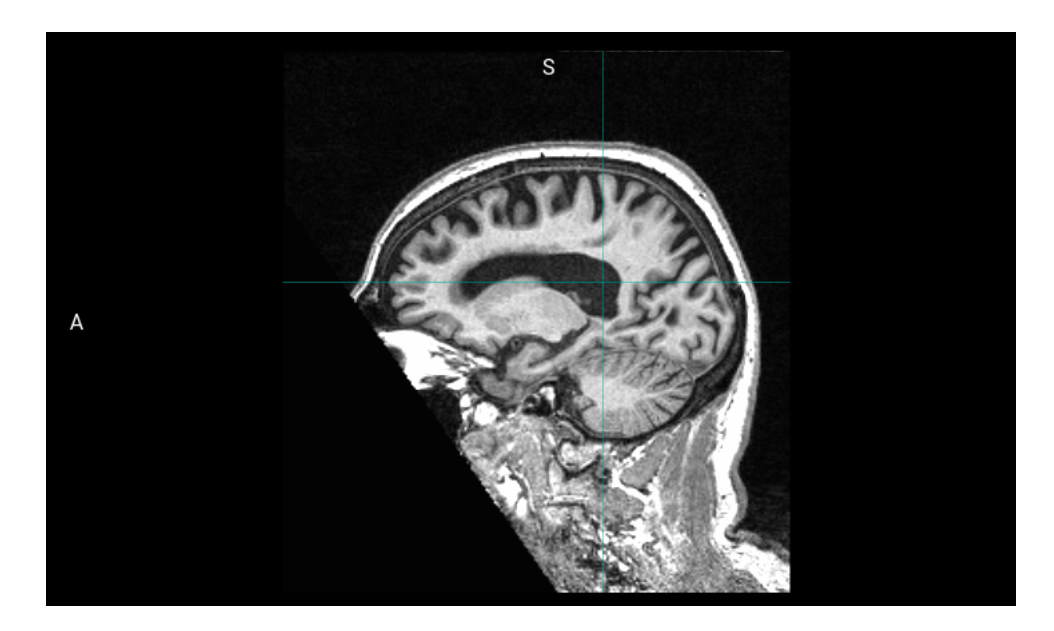

Fig. 7.3 – Fenêtre de visualisation standard

La fenêtre est constituée de :

- l'espace d'affichage du volume,
- labels d'orientation : R pour Right (Droite), S pour Superior (Supérieur), A pour Anterior (Antérieur),
- un curseur 3D permettant de naviguer dans le volume en choisissant la coupe à visualiser.

#### Contrôles souris

Sur le volume affiché :

- Clic sur un point du volume affiché : permet d'ajuster les deux autres fenêtres de visualisation standard afin de se positionner au point indiqué. Fonctionne également avec un clic enfoncé.
- Défilement molette : permet de changer la coupe à visualiser.
- Clic enfoncé molette : permet de déplacer le volume dans la fenêtre.
- Clic droit : permet de zoomer le volume. Fonctionne également avec un clic enfoncé.

## <span id="page-53-2"></span>7.3.2 Modalités d'imagerie

Les modalités d'imagerie visualisables sont affichées dans la partie Modalities du panneau de contrôle. Il s'agit des modalités envoyées par l'utilisateur et sélectionnées par QyScore pour analyse.

Pour afficher ou masquer une modalité :

- Clic sur le nom de la modalité ou sur l'icône  $\bullet$  /  $\bullet$  juxtaposant le nom de la modalité
- $\overline{\bullet}$ : modalité affichée
- $\quad \quad \bullet : \text{modalité}$ masquée

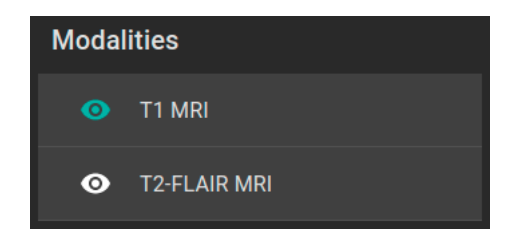

Fig. 7.4 – Choix de modalité

#### <span id="page-54-0"></span>7.3.3 Visualiser les structures segmentées

|                    | <b>Structure</b>           | <b>Volume</b><br>(mL) | <b>Volume</b><br>(% | Z-score | <b>Percentile</b> |              |
|--------------------|----------------------------|-----------------------|---------------------|---------|-------------------|--------------|
| Ø                  | <b>Whole Brain</b>         | 1188.57               | 86.15               | 0.57    | $50 - 75$         | $\checkmark$ |
| $\bullet$          | <b>Brain substructures</b> | ٠                     |                     | ٠       | ٠                 | $\lambda$    |
| $\bullet$          | Amygdala                   | 3.65                  | 0.26                | 2.32    | > 95              | $\lambda$    |
| ◉                  | Left Amygdala              | 1.57                  | 0.11                | 1.23    | $75 - 95$         |              |
| ◉                  | Right Amygdala             | 2.09                  | 0.15                | 2.74    | > 95              |              |
| $\mathbf{\bullet}$ | <b>Hippocampus</b>         | 7.18                  | 0.52                | 2.25    | > 95              | $\checkmark$ |

Fig. 7.5 – Choix des structures segmentées

La liste des structures segmentées visualisables est affichée dans la fenêtre spéciale. Elles correspondent aux structures segmentées par QyScore, à partir de données d'imagerie du patient pour l'acquisition choisie.

Elles sont organisées de la manière suivante :

- Groupe de structures (ex : Brain substructures)
	- Structure entière (ex :  $A mygdala$ )
		- Structure latérale (ex : Left Amygdala)

Pour afficher / masquer une structure entière dans le tableau :

— Clic sur le nom du groupe ou sur l'icône  $\sqrt{\phantom{x}}$  /  $\hat{\phantom{x}}$  juxtaposant le nom du groupe contenant la structure entière.

Pour afficher / masquer une structure latérale dans le tableau (si applicable) :

— Clic sur le nom de la structure entière ou sur l'icône  $\sqrt{\phantom{a}}$  juxtaposant le nom de la structure entière.

#### <span id="page-54-1"></span>Visualiser les segmentations

Les structures sont dites « affichées » lorsqu'elles sont visibles en « fausse couleur » dans les fenêtres de visualisation standard.

Pour afficher / masquer un groupe de structures :

— Clic sur l'icône  $\bigotimes / \bigodot$  juxtaposant le nom du groupe : toutes les structures du groupe sont affichées ou masquées

- $\blacksquare$   $\blacksquare$  : au moins une structure du groupe est affichée
- $\bullet$ : aucune structure du groupe n'est affichée

Pour afficher / masquer une structure entière :

- Si la structure entière n'apparaît pas dans le tableau : affichez la structure entière dans le tableau (voir section précédente)
- Clic sur l'icône  $\bigotimes$  /  $\bigcirc$  juxtaposant le nom de la structure entière : la structure dans son intégralité (structure droite et structure gauche, si applicable) est affichée ou masquée
- $\bullet$ : au moins une structure latérale de cette structure est affichée
- $\sum$ : la structure entière est masquée

Pour afficher / masquer une structure latérale (si applicable) :

- Si les structures latérales n'apparaissent pas dans le tableau : affichez la structure entière dans le tableau (voir section précédente)
- Clic sur l'icône  $\bigotimes / \bigodot$  juxtaposant le nom de la structure latérale
- $\bullet$  : la structure latérale est affichée
- : la structure latérale est masquée

#### Visualiser les résultats numériques

Les résultats numériques peuvent être visualisés dans la fenêtre spéciale quand le mode Quantification est sélectionné :

- le volume en mL,
- le volume en  $\%$  du volume intracrânien,
- le z-score par comparaison aux données normatives (décrites au chapitre [1.6\)](#page-9-0),
- le percentile par comparaison aux données normatives (décrites au chapitre [1.6\)](#page-9-0).

Note : Les z-scores et les percentiles sont calculés uniquement pour certaines structures.

## <span id="page-55-0"></span>7.4 Modes de visualisation

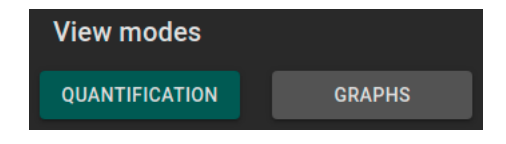

Fig. 7.6 – Modes de visualisation

Les modes de visualisation proposés permettent de modifier le contenu affiché dans la fenêtre spéciale. Il n'est possible de sélectionner qu'un mode de visualisation à la fois.

Les modes de visualisation disponibles sont détaillés ci-après.

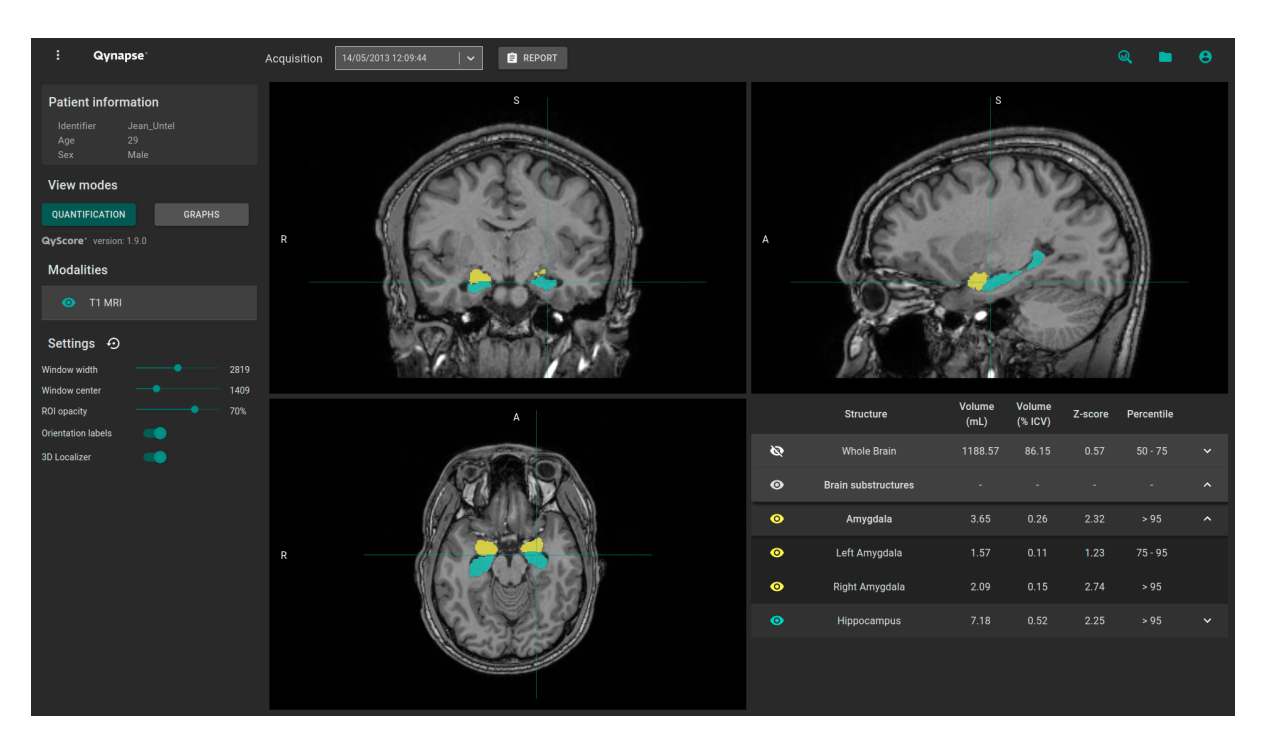

# <span id="page-56-0"></span>7.4.1 Mode Quantification

Fig.  $7.7 - Mode$  Quantification

Il s'agit du mode par défaut.

Il permet la visualisation standard des structures segmentées et des statistiques associées.

Pour activer le mode :

— Clic sur le bouton Quantification

La fenêtre spéciale affiche alors un tableau contenant :

- la liste des structures segmentées qui peuvent être affichées,
- $-\;$  les résultats numériques liés à ces structures.

# <span id="page-57-0"></span>7.4.2 Mode Graphs

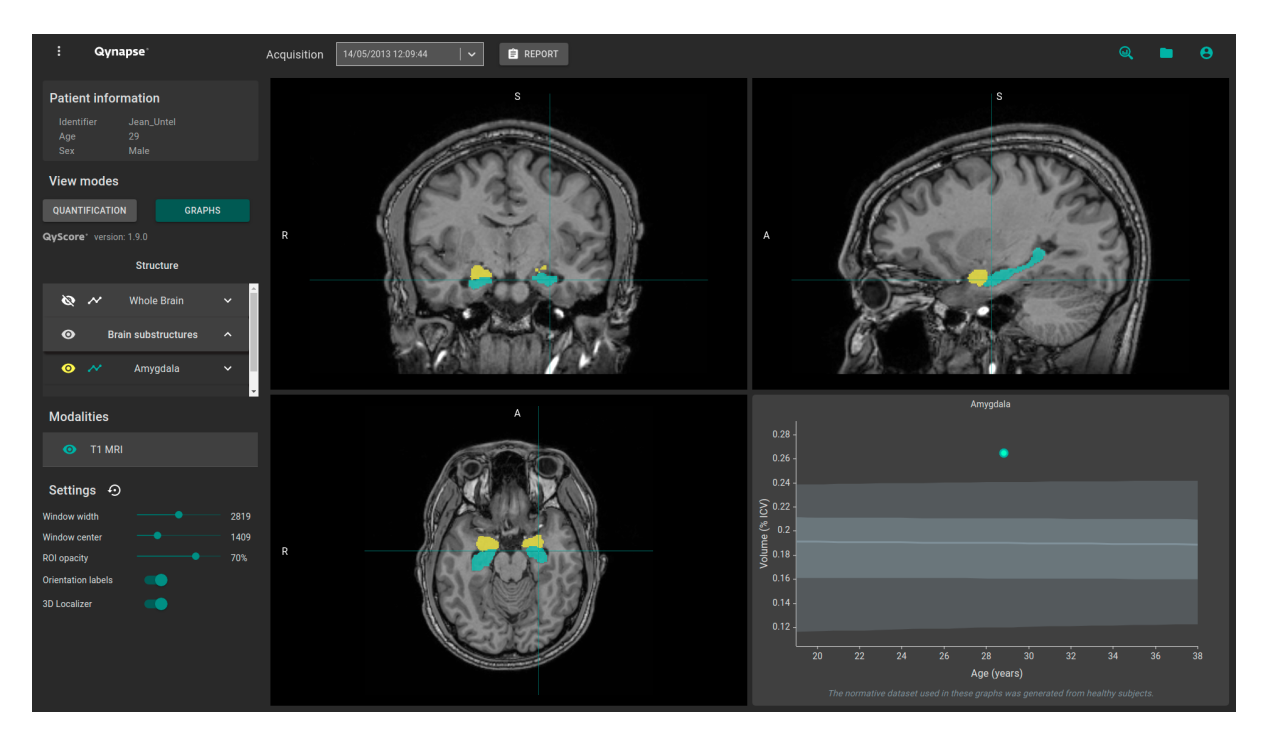

Fig. 7.8 – Mode Graphs

Ce mode permet de visualiser des graphiques de comparaison aux données normatives (décrites dans le chapitre [1.6\)](#page-9-0).

Pour activer le mode :

— Clic sur le bouton Graphs

Le fenêtre spéciale affiche alors le graphique de comparaison aux données normatives pour la dernière structure sélectionnée (voir chapitre [Fig.](#page-58-2) [7.9\)](#page-58-2).

Note : Ces graphiques ne sont disponibles que pour les structures appartenant aux groupes Whole brain et Brain substructures.

Pour chacun de ces graphiques, le volume de la structure entière ou latérale est affichée en comparaison aux volumes calculés sur la population nomrative du même âge, décrite au chapitre [1.6.](#page-9-0)

Si plusieurs acquisitions sont disponibles pour le patient sélectionné, le volume de la structure à chaque acquisition est également affiché pour permettre un suivi longitudinal du patient.

#### <span id="page-58-2"></span>Visualiser un graphique

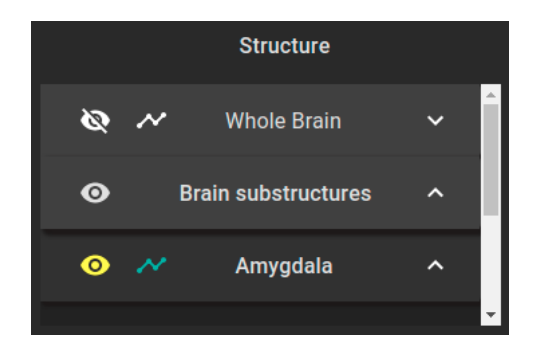

Fig. 7.9 – Choix du graphique à visualiser

La liste des structures visualisables en tant que graphique est affichée dans le tableau du panneau de contrôle.

Elles sont regroupées de la même manière que ce qui est décrit au chapitre [7.3.3.](#page-54-1)

Pour afficher le graphique d'une structure entière dans le tableau (si applicable) :

— Clic sur l'icône  $\sim$  juxtaposant le nom de la structure entière. Pour afficher le graphique d'une structure latérale (si applicable) :

— Clic sur l'icône  $\sim$  juxtaposant le nom de la structure latérale.

## <span id="page-58-0"></span>7.5 Modifier les options de visualisation

Les options de visualisation sont disponibles via la partie Settings du panneau de contrôle.

| <b>Settings</b>           |      |
|---------------------------|------|
| <b>Window width</b>       | 2819 |
| Window center             | 1409 |
| <b>ROI</b> opacity        | 70%  |
| <b>Orientation labels</b> |      |
| <b>3D Localizer</b>       |      |

Fig. 7.10 – Options de viualisation

Les modifications de ces options ont un impact direct sur l'affichage des volumes dans les fenêtres de visualisation standard.

Les options disponibles sont détaillées ci-après.

## <span id="page-58-1"></span>7.5.1 Window width et Window center

Ces options permettent de modifier le fenêtrage d'intensités des modalités affichées.

Pour modifier le fenêtrage d'intensités appliqué à la modalité sélectionnée :

— Clic enfoncé sur les curseurs Window width ou Window center.

## <span id="page-59-0"></span>7.5.2 ROI opacity

Pour modifier le taux de transparence des structures segmentées : — Clic enfoncé sur le curseur  $ROI$  opacity.

Le curseur permet de régler la visibilité des structures : plus il est dirigé vers la droite, plus ces dernières sont opaques.

## <span id="page-59-1"></span>7.5.3 Orientation labels

Pour activer / désactiver les labels d'orientation : — Clic sur le commutateur Orientation labels.

## <span id="page-59-2"></span>7.5.4 3D Localizer

Pour activer / désactiver le curseur 3D : — Clic sur le commutateur 3D Localizer.

## <span id="page-59-3"></span>7.5.5 Restaurer les options d'origine

Pour restaurer les paramètres d'origine :

— Clic sur l'icône  $\mathbf{\odot}$ .

# <span id="page-60-0"></span>7.6 Afficher le rapport récapitulatif

|  | Q<br>$\mathcal{Q}$                                                                                    |              |                                                  |                                                                                             |                                |                                | ×                        |
|--|----------------------------------------------------------------------------------------------------|--------------|--------------------------------------------------|---------------------------------------------------------------------------------------------|--------------------------------|--------------------------------|--------------------------|
|  | <b>PATIENT INFORMATION</b>                                                                            |              |                                                  | Powered by<br><b>QyScore®</b><br><b>QUALITY CONTROL SUMMARY</b>                             |                                |                                |                          |
|  | NAME<br><b>SEX</b><br><b>Jean Untel</b><br>MANUFACTURER<br><b>ACQUISITION DATE</b><br>20130514 120944 |              | AGE<br>M<br>28<br><b>Philips Medical Systems</b> | <b>Control</b><br>Acquisition parameters<br>See "Advanced Quality Control" for more details |                                | T1<br>Δ                        |                          |
|  | <b>COMMENTS</b><br><b>RESULTS</b><br>Generated with QyScore version 1.9.0.                            |              |                                                  |                                                                                             |                                |                                |                          |
|  | <b>Structure</b>                                                                                      |              | Volume<br>$(mI / %ICV*)$                         | <b>Percentiles</b>                                                                          | 95%<br>75%<br>50%<br>25%<br>5% | Z-score<br>$-3$ $-1.5$ 0 1.5 3 |                          |
|  | Whole Brain                                                                                           |              | 1188.6 / 86.1%                                   | $50 - 75$                                                                                   |                                | 0.57                           |                          |
|  | <b>Grey Matter</b>                                                                                    |              | 696.6 / 50.5%                                    | $50 - 75$                                                                                   |                                | 0.28                           |                          |
|  |                                                                                                    | White Matter | 492.0 / 35.7%                                    | $75 - 95$                                                                                   |                                | 0.69                           |                          |
|  | Amygdala                                                                                              | Left         | 1.6/0.1%                                         | $75 - 95$                                                                                   |                                | 1.23                           |                          |
|  |                                                                                                    | Right        | 2.1/0.2%                                         | >95                                                                                         | -----------------------        | 2.74                           | $\overline{\phantom{a}}$ |

Fig. 7.11 – Visualisation du rapport

Pour afficher le rapport :

- Clic sur le bouton Report
- Clic sur View report

## <span id="page-60-1"></span>7.6.1 Naviguer dans le rapport

Vous pouvez naviguer dans le rapport de différentes manières :

- Parcourir les pages : défilement molette
- Aggrandir le rapport : clic sur l'icône  $\overset{\text{\normalsize{\mathbb{Q}}}}{\leftarrow}$
- Réduire le rapport : clic sur l'icône $\mathsf{\mathsf{Q}}$
- $-$  Réinitialiser la taille du rapport : clic sur l'icône $\stackrel{\text{\tiny{K}}{\scriptscriptstyle{\times}}}{{\scriptscriptstyle{\in}}}$

#### Fermer le rapport

Pour fermer la fenêtre de visualisation du rapport, il y a deux possibilités :

- Clic en dehors de la fenêtre
- Clic sur l'icône  $\times$

#### <span id="page-61-0"></span>7.6.2 Télécharger le rapport

Pour télécharger le rapport, il y a deux possibilités :

- Clic sur l'icône Report, puis clic sur Download report
- Clic sur l'icône Report, puis clic sur View report, puis clic sur l'icône  $\blacktriangle$

Le rapport sera sauvegardé dans le dossier de « Téléchargements » de votre ordinateur.

# CHAPITRE 8

Résolution de problèmes

<span id="page-62-0"></span>Avant de contacter une assistance, merci de vérifier les points suivants.

# <span id="page-62-1"></span>8.1 Je ne peux pas me connecter à l'interface locale de gestion de données

- Ré-essayez en double-cliquant plus rapidement sur l'icône.
- Si cela ne fonctionne toujours pas, ouvrez un terminal et tapez la commande "select data to scan".
- Vérifiez que les identifiants que vous avez entrés dans l'interface de connexion sont corrects.
- Vérifiez que votre touche de verrouillage des majuscules n'est pas activée.
- Vérifiez que votre touche de verrouillage du pavé numérique est activée.

# <span id="page-62-2"></span>8.2 Je ne peux pas me connecter à l'interface locale de visualisation

- Ré-essayez en double-cliquant plus rapidement sur l'icône.
- Si cela ne fonctionne toujours pas, ouvrez un terminal et tapez la commande "qyviewer".
- Vérifiez que les identifiants que vous avez entrés dans l'interface de connexion sont corrects.
- Vérifiez que votre touche de verrouillage des majuscules n'est pas activée.
- Vérifiez que votre touche de verrouillage du pavé numérique est activée.

## <span id="page-62-3"></span>8.3 Je n'arrive pas à accéder à l'interface web

- Vérifiez que l'URL entrée dans le navigateur est correcte
- Si le serveur est installé localement, assurez-vous qu'il est allumé.
- Si le serveur est installé à distance, assurez-vous que votre ordinateur ait accès à internet.

# <span id="page-63-0"></span>8.4 Je n'arrive pas à envoyer des données depuis mon serveur DI-**COM**

- Si le serveur Qynapse est installé localement, assurez-vous qu'il est allumé.
- Vérifiez que vous avez envoyé un examen ou des séquences.
- Vérifiez que vous avez envoyé au moins une 3DT1.
- Vérifiez que les séquences choisies sont gérées par QyScore.
- Vérifiez que les paramètres d'acquisition sont conformes aux recommandations de QYNAPSE.
- Vérifiez que les options de configurations sont corrects (adresse IP, port...).
- Si cela ne fonctionne toujours pas, référez-vous au manuel utilisateur de votre serveur DICOM.

# <span id="page-63-1"></span>8.5 Je n'arrive pas à envoyer des données depuis l'interface locale de gestion de données

- Vérifiez que vous envoyez des données au format DICOM
- Vérifiez que vous avez envoyé au moins une 3DT1.
- Vérifiez que les séquences choisies sont gérées par QyScore.
- Vérifiez que les paramètres d'acquisition sont conformes aux recommandations de QYNAPSE.

# <span id="page-63-2"></span>8.6 Je ne peux pas envoyer de données à partir de l'interface web

- Si le serveur est installé localement, assurez-vous qu'il est allumé.
- Si le serveur est installé à distance, assurez-vous que votre ordinateur ait accès à internet.
- Vérifiez que vous avez chargé un fichier .zip (format compressé) de vos fichiers DICOM.
- Vérifiez que vous avez envoyé au moins une 3DT1.
- Vérifiez que les séquences choisies sont gérées par QyScore.
- Vérifiez que les paramètres d'acquisition sont conformes aux recommandations de QYNAPSE.

# <span id="page-63-3"></span>8.7 Je ne reçois pas les résultats des analyses après le temps indiqué

Dans tous les cas :

— Attendez une ou deux minutes de plus ; en fonction de la résolution de l'image, le traitement peut durer un peu plus longtemps que prévu.

Via votre serveur DICOM ou l'interface locale de gestion de données :

- Essayez de relancer les analyses, après vous être assurés que vous avez sélectionné au moins une 3DT1, que les séquences choisies sont gérées par QyScore et que les paramètres d'acquisition sont conformes aux recommandations de QYNAPSE.
- Si cela ne fonctionne toujours pas, cela peut être dû à un problème de connexion avec le serveur d'analyses. Ce dernier est paramétré pour se relancer toutes les minutes en cas d'erreur ; patientez une minute et ré-essayez.

Via l'interface web, dans la section Analyses monitoring :

— Patientez encore quelques minutes : selon la taille des fichiers chargés, les analyses peuvent prendre plus de temps à s'afficher dans l'interface de suivi.

# <span id="page-63-4"></span>8.8 Je ne retrouve pas l'examen que je souhaite visualiser

— Vérifiez que les filtres appliqués dans l'outil de recherche sont corrects.

- Dans l'interface web : Si cette analyse a été effectuée alors que la fenêtre de chargement des données était ouverte, fermez et rouvrez la fenêtre.
- La base de données est régulièrement nettoyée pour économiser de la place. Si l'examen que vous souhaitez visualiser n'est plus disponible, relancez l'analyse.

# <span id="page-64-0"></span>8.9 Je n'arrive pas à accéder à la page de gestion de comptes utilisateurs

- Assurez-vous que la session à laquelle vous êtes connecté est la vôtre, en cliquant sur l'icône  $\Theta$ . Votre nom d'utilisateur devrait s'afficher en haut du menu.
- Si le message You are not authorized to see this page s'affiche, c'est parce que seuls les administrateurs peuvent accéder à cette page.

# Index

# <span id="page-66-0"></span>F

Fausse couleur, [10](#page-15-1) Fenêtrage d'intensités, [10](#page-15-1) Fenêtre de visualisation standard, [10](#page-15-1) Fenêtre spéciale, [10](#page-15-1)

## L

LUT, [10](#page-15-1)

## P

Percentile, [10](#page-15-1)

# Z

Z-score, [10](#page-15-1)